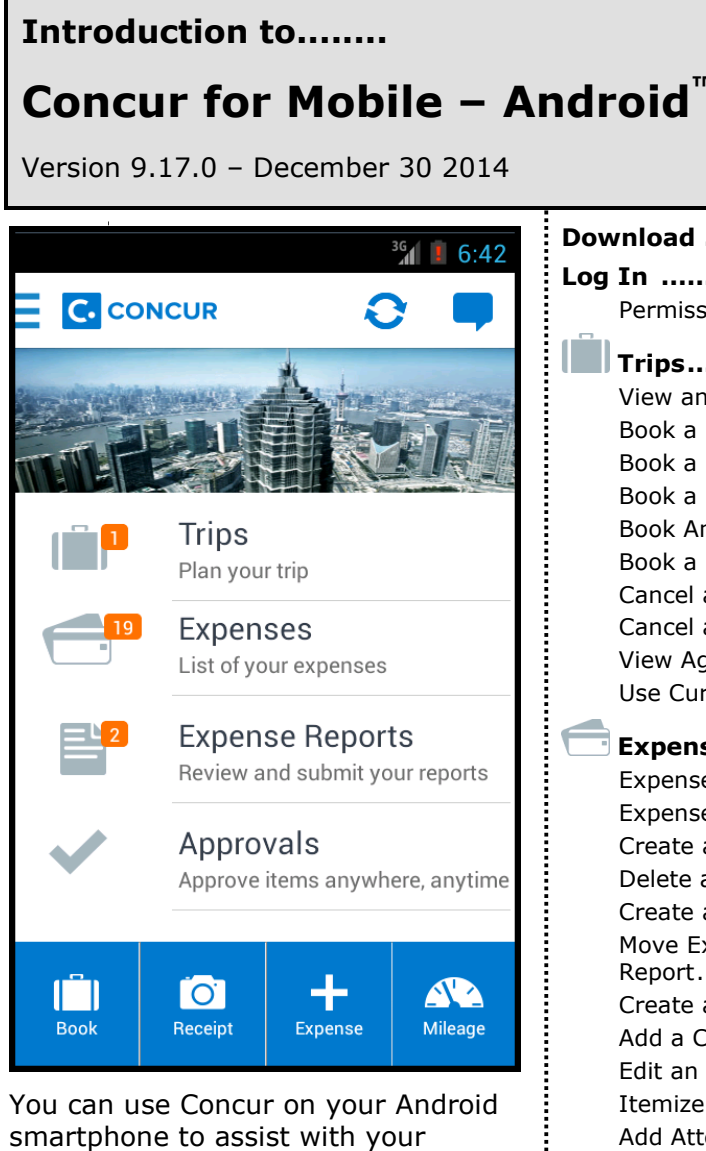

Expense, Travel, Invoice, and Request needs. Because you are using your smartphone, you can access your information in a cab, in a meeting, at the restaurant – where your laptop is not available or is too cumbersome.

You can check your itinerary; book a flight, rental car, Amtrak, or hotel; get directions from your current location. You can enter out-of-pocket expenses real-time and take a picture of the associated receipt; create, submit, and check the status of your expense reports. If you are an approver, you can approve expense reports, requests, and payment requests (Invoice).

#### ⊠ Travel in Travel & Expense **X** Invoice **図 Request Download [.............................................................](#page-1-0) 2 [Log In ..................................................................](#page-1-1) 2** [Permissions..........................................................3](#page-2-0) **[Trips...............................................................](#page-2-1) 3** View an Itinerary [..................................................3](#page-2-2) [Book a Flight ......................................................4](#page-3-0) Book a Rental Car [.................................................5](#page-4-0) [Book a Hotel .......................................................6](#page-5-0) [Book Amtrak Direct Connect...................................7](#page-6-0) Book a Flight, Hotel, or Car Using Voice........................ 8 [Cancel a Rental Car Reservation..............................9](#page-8-0) [Cancel a Hotel Reservation.....................................9](#page-8-1) View Agency Information [.....................................](#page-9-0) 10 [Use Curb, Uber, and TripIt](#page-9-1) ................................... 10 **[Expenses and Expense Reports](#page-10-0) ............... 11** [Expense List \(Expenses Screen\)](#page-10-1) ............................ 11 [Expense Report List \(Reports Screen\)](#page-10-2) .................... 11 Create a Mobile Expense [......................................](#page-11-0) 12 [Delete an Expense from the Expenses Screen](#page-11-1) ......... 12 [Create a New Expense Report...............................](#page-12-0)... 13 [Move Expenses from the Expenses Screen to an Expense](#page-13-0)  [Report...............................................................](#page-13-0) 14 [Create an Expense with an Open Expense Report](#page-13-1) .... 14 [Add a Car Mileage \(or Kilometer\) Expense](#page-13-2) .............. 14 [Edit an Expense on an Expense Report...................](#page-14-0) 15 [Itemize an Expense.............................................](#page-15-0) 16 [Add Attendees to an Expense](#page-15-1) ................................ 16 Work with Receipts [.............................................](#page-17-0) 18 [Remove an Expense from an Expense Report..........](#page-17-1) 18 [Edit Report Header Information.............................](#page-18-0) 19 [Submit an Expense Report](#page-18-1) ................................... 19 [Delete an Unsubmitted Expense Report..................](#page-18-2) 19 **Approvals [.....................................................](#page-19-0) 20** Trips [.................................................................](#page-19-1) 20 Expense Reports [.................................................](#page-20-0) 21 Requests [...........................................................](#page-21-0) 22 [Payment Requests \(Invoice\)](#page-22-0) ................................. 23 [Purchase Requests \(Invoice\).................................](#page-22-1) 23 **Miscellaneous [.....................................................](#page-24-0) 25** Access Locate & Alert [..........................................](#page-24-1) 25 Access TripIt [......................................................](#page-24-2) 25 [Save Login ID and Auto Login](#page-25-0) ............................... 26

Applies to these Concur solutions: **Expense in Travel & Expense** 

**図 Travel** 

#### <span id="page-1-0"></span>**Download**

The **Mobile Registration** link appears on the **Profile** menu in the web version of Concur. Two reasons to use this page:

- You can download the app from Google Play or you can use this page to request a link.
- When you log in to the app, depending on your company's configuration, you can use the same login credentials that you use for the web version of Concur, you can use Single Sign On (known as SSO), or you can use a PIN (mobile-only password) that you created with this page. (If your company uses SSO, this page will be slightly different.)

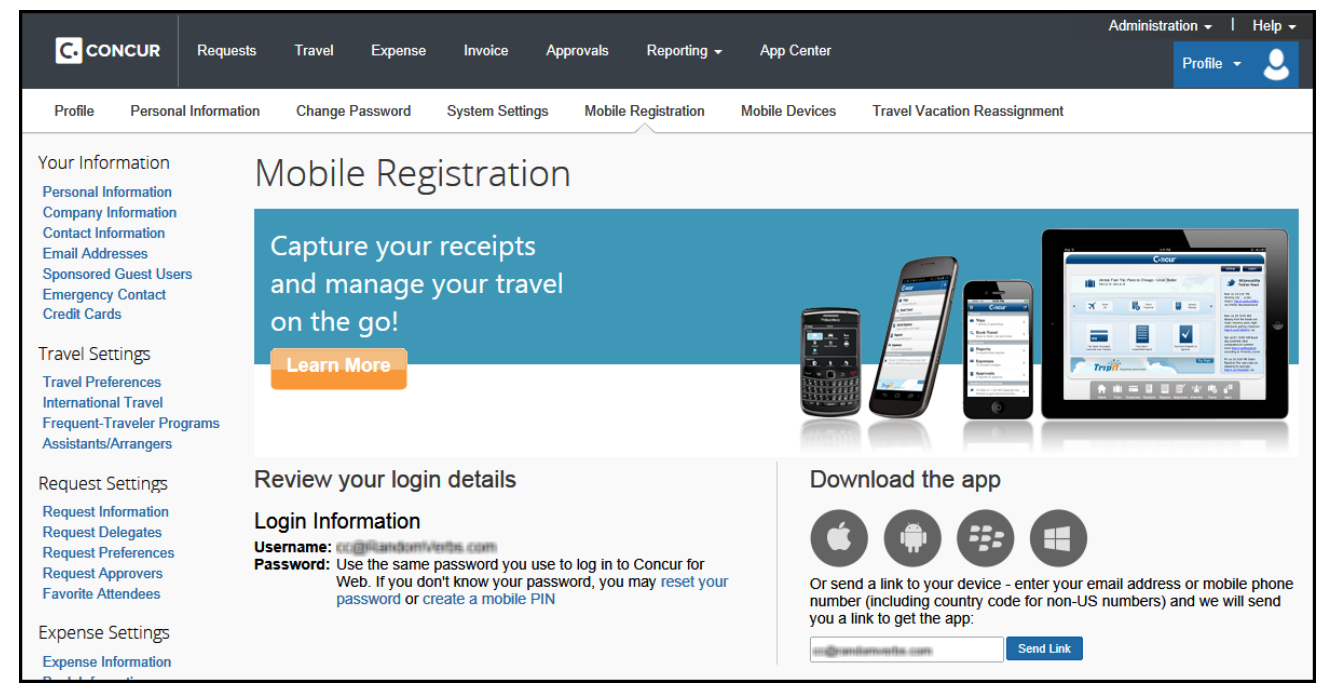

#### <span id="page-1-1"></span>**Log In**

 $Tap$  in your device apps list. Then, on the **Sign In** screen, enter your work email or your Concur (web version) user name. Tap **Continue**. On the next screen, enter your password and tap **Sign In to Concur**.

– or –

#### SSO Company Code Sign In Tap

if your company uses SSO to access Concur for Mobile.

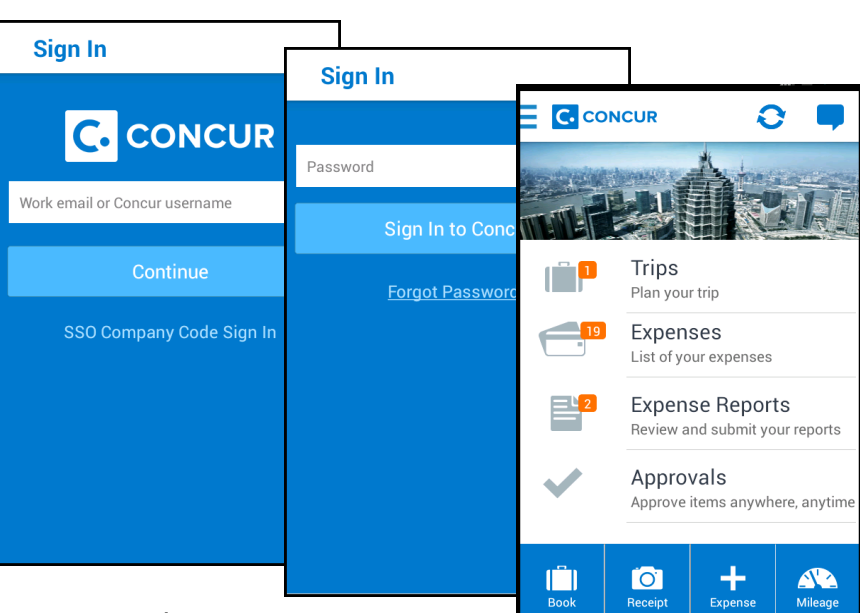

The home screen provides access to your trips, expenses, expense reports, approvals, and more.

#### <span id="page-2-0"></span>*Permissions*

The options that appear on the home screen vary depending on the user's permissions. Users with the Travel Wizard User permission have access to the Travel-related features. Users with the Expense User permission have access to the Expense-related features. Approvers must have the proper approver role/permission.

**C** CONCUR

## <span id="page-2-1"></span>**Trips**

#### <span id="page-2-2"></span>*View an Itinerary*

If you have any trips, a counter **i** is displayed in the **Trips** section of the home screen.

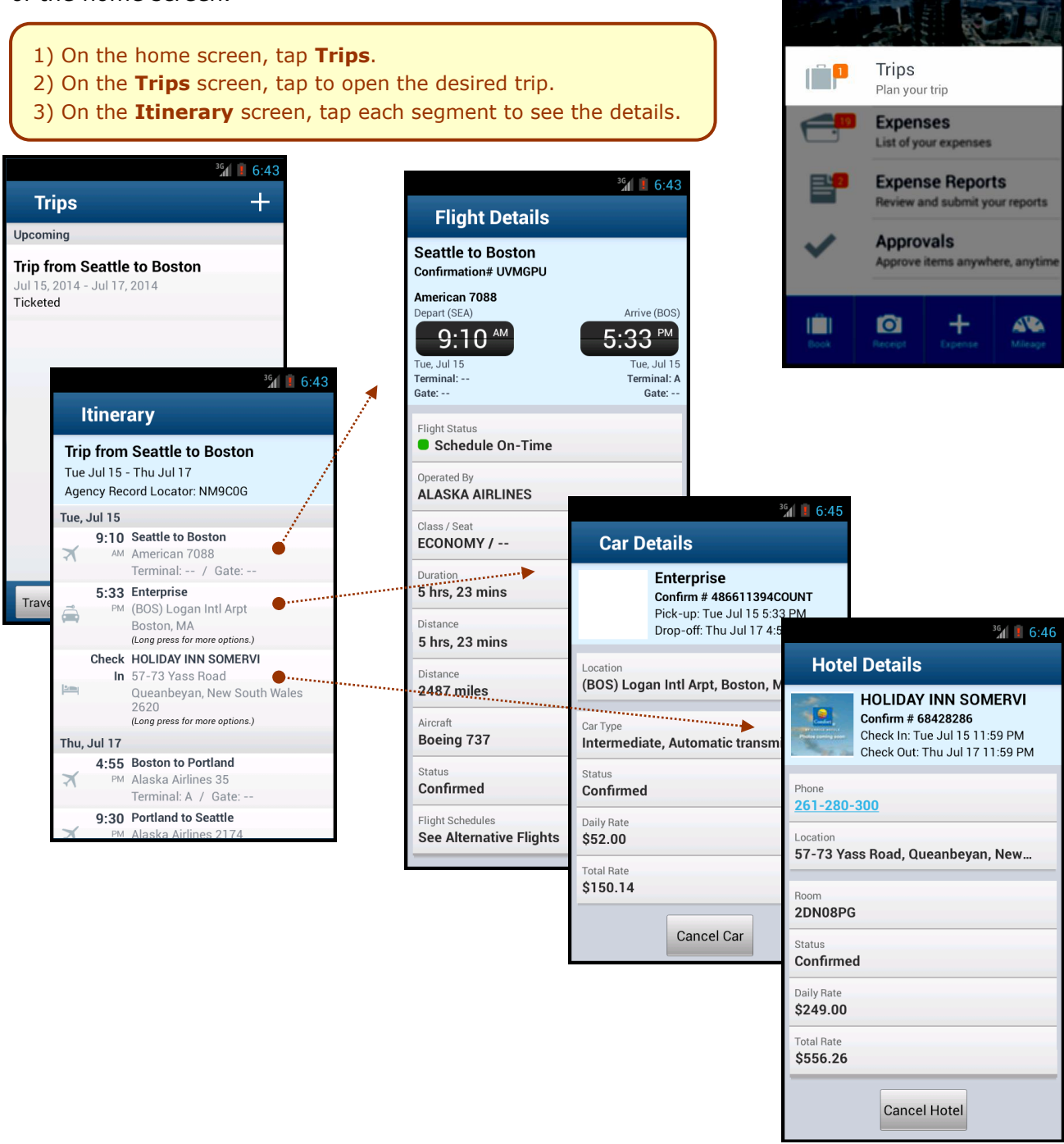

## <span id="page-3-0"></span>*Book a Flight*

Depending on your configuration, you may be able to search for and book a flight.

To search for and book a flight:

- $\bullet$  On the home screen, tap  $\bullet$  (lower-left corner) and then tap **Book a Flight** on the **Select an Action** menu. – or –
- On the **Trips** screen,  $\tan \frac{1}{2}$  (upper-right corner) and then tap **Book a Flight** on the **Select an Action** menu.

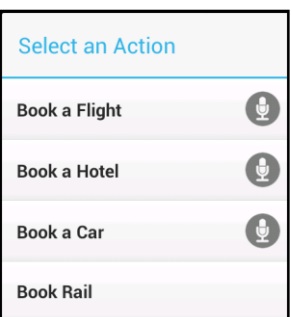

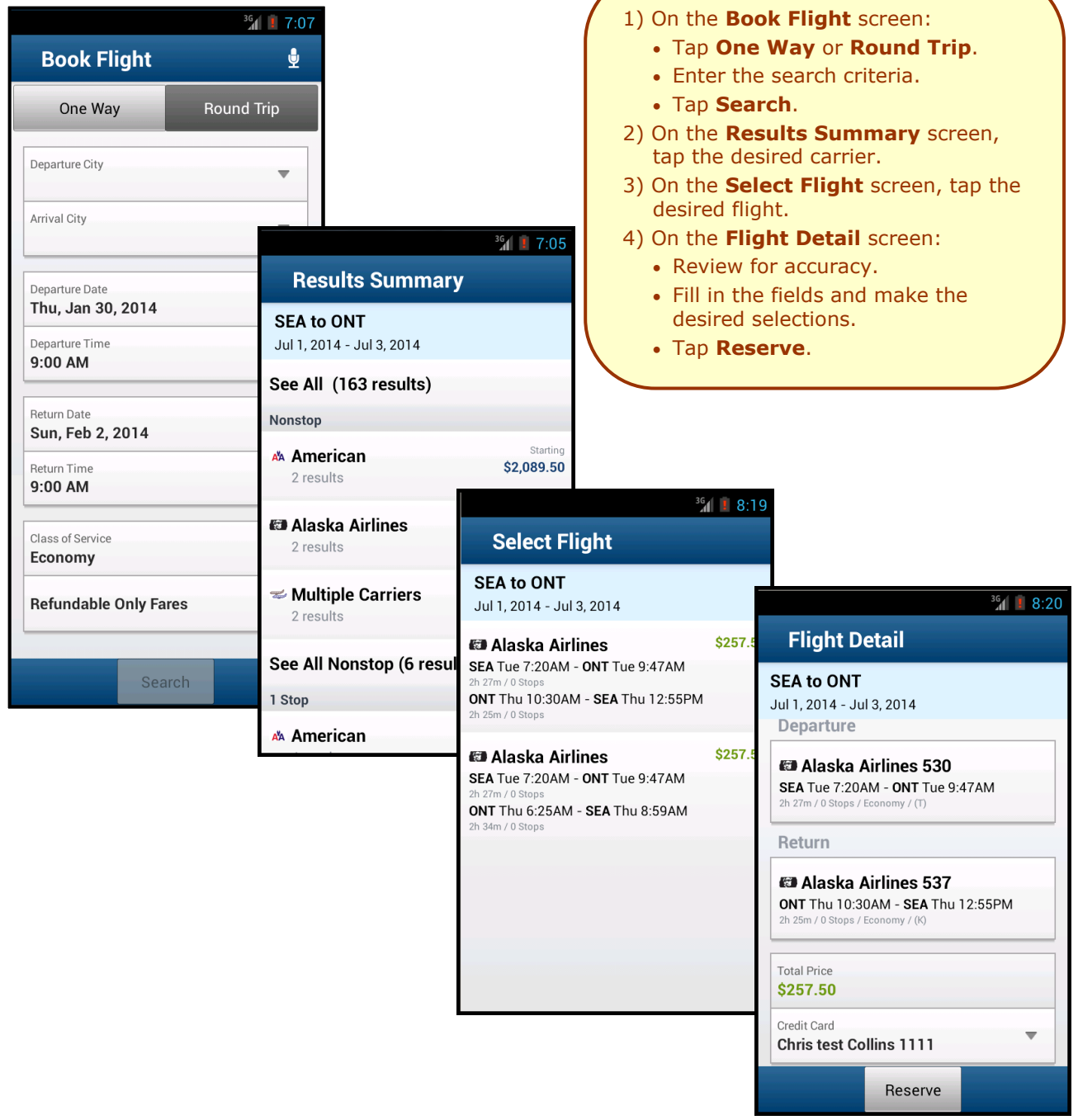

#### <span id="page-4-0"></span>*Book a Rental Car*

To search for and book a rental car:

- On the home screen, tap (lower-left corner) and then tap **Book a Car** on the **Select an Action** menu.  $-$  or  $-$
- On the **Trips** screen, tap  $\pm$  (upper-right corner) and then tap **Book a Car** on the **Select an Action** menu.  $-$  or  $-$
- To add a car to an existing itinerary, with the itinerary open, tap the menu button and then tap **Add Car**.

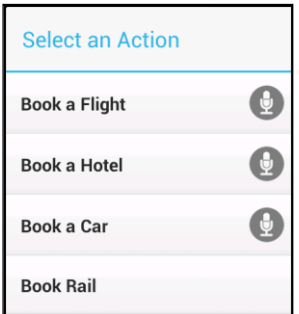

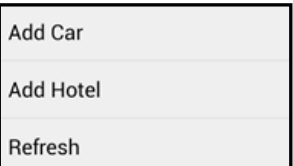

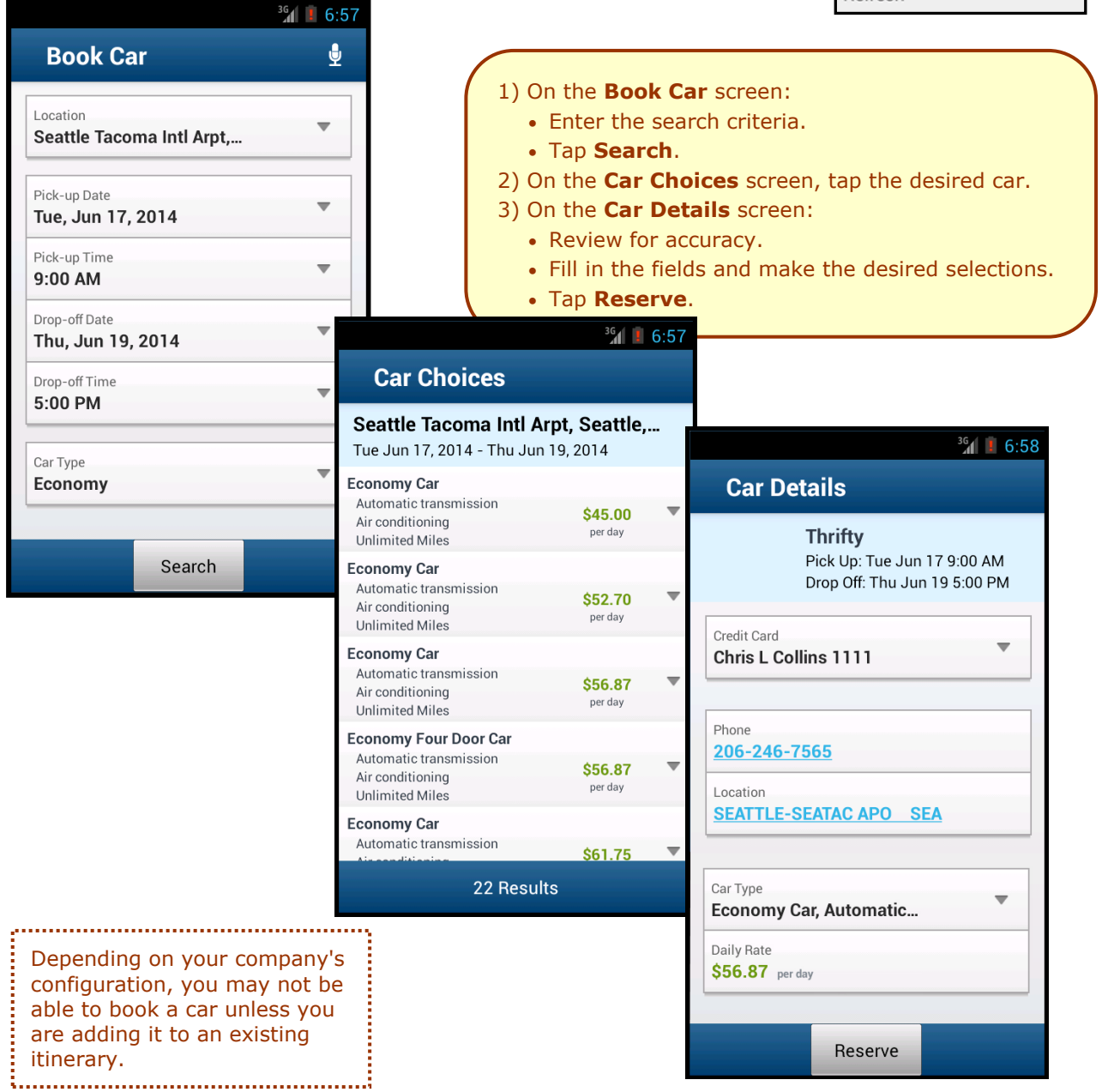

## <span id="page-5-0"></span>*Book a Hotel*

To search for and book a hotel:

- On the home screen, tap  $\left[\begin{array}{cc} 1 & 0 \\ 0 & 1 \end{array}\right]$  (lower -left corner) and then tap **Book a Hotel** on the **Select an Action** menu. – or –
- On the **Trips** screen, tap  $\pm$  (upper-right corner) and then tap **Book a Hotel** on the **Select an Action** menu. – or –
- To add a hotel to an existing itinerary, with the itinerary open, tap the menu button and then tap **Add Hotel**.

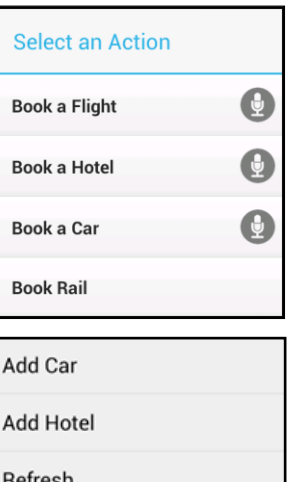

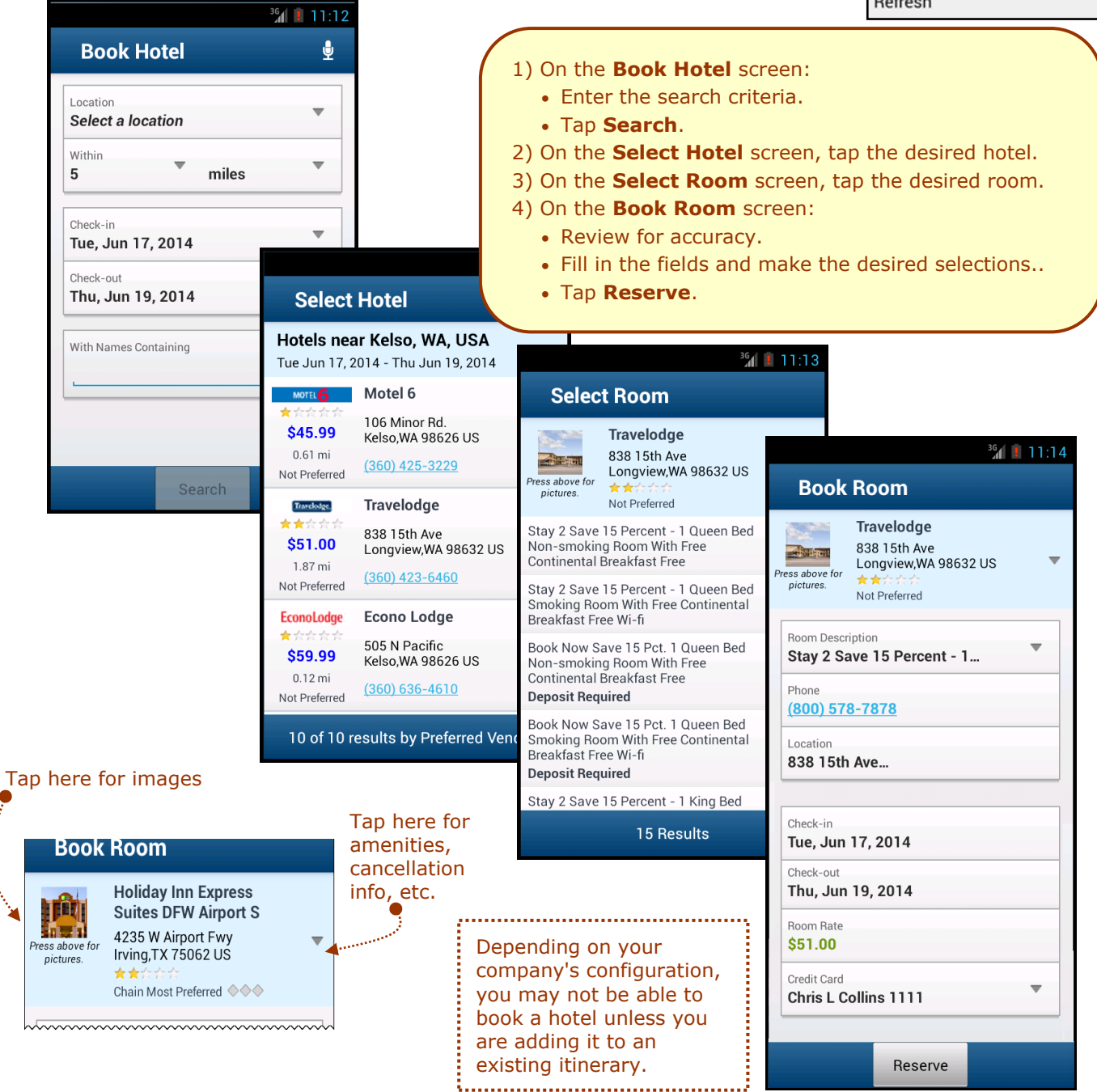

#### <span id="page-6-0"></span>*Book Amtrak Direct Connect*

You can book rail if your company is configured to use Amtrak Direct Connect.

- On the home screen,  $\tan \frac{1}{\sqrt{2}}$  (lower left corner) and then tap **Book Rail** on the **Select an Action** menu. –  $\overline{or}$  –
- On the **Trips** screen, tap  $\pm$  (upper right corner) and then tap **Book Rail** on the **Select an Action** menu.

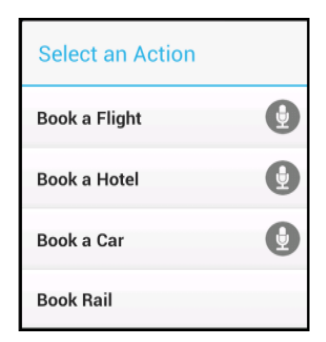

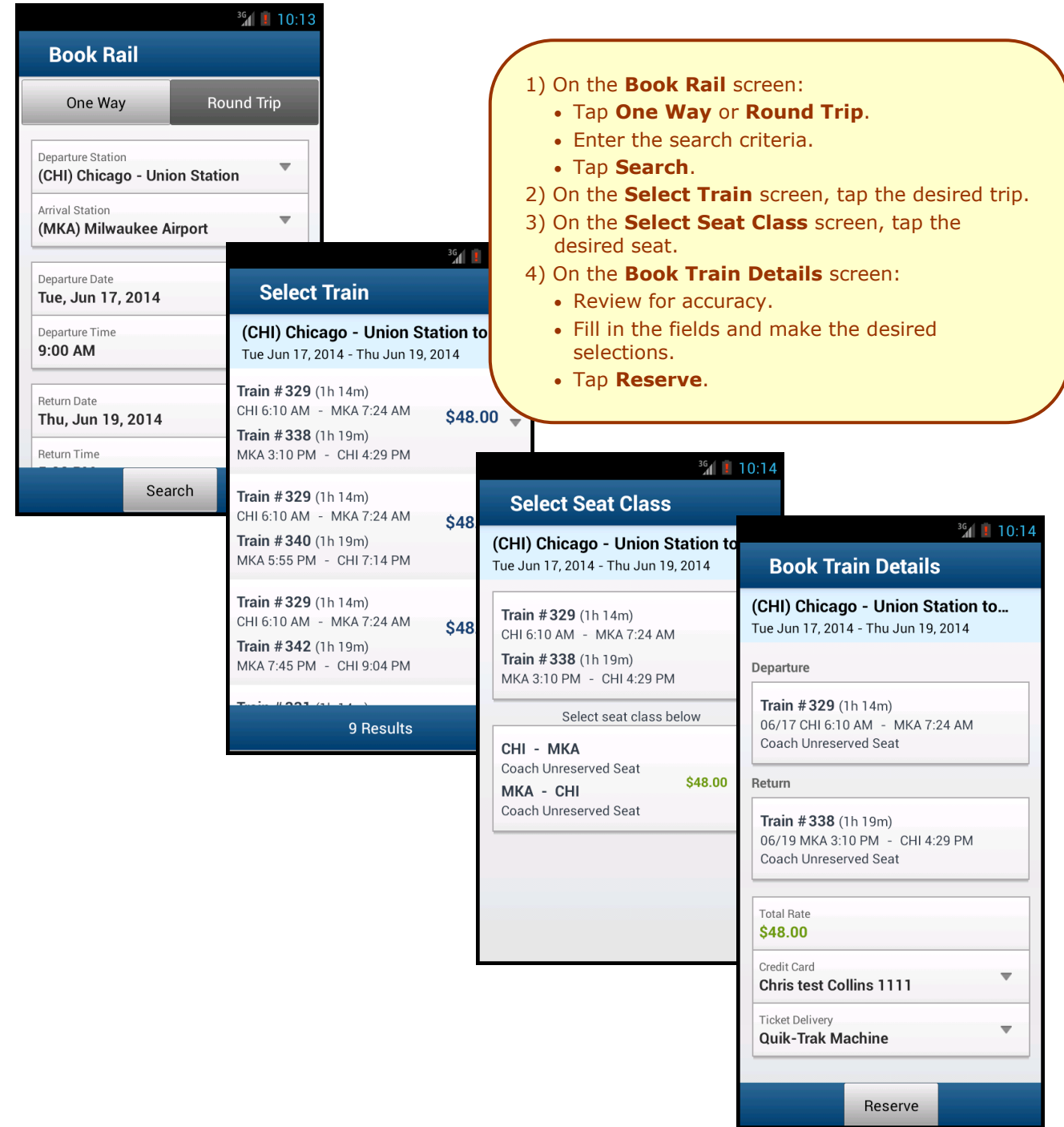

## <span id="page-7-0"></span>*Book a Flight, Hotel, or Car Using Voice*

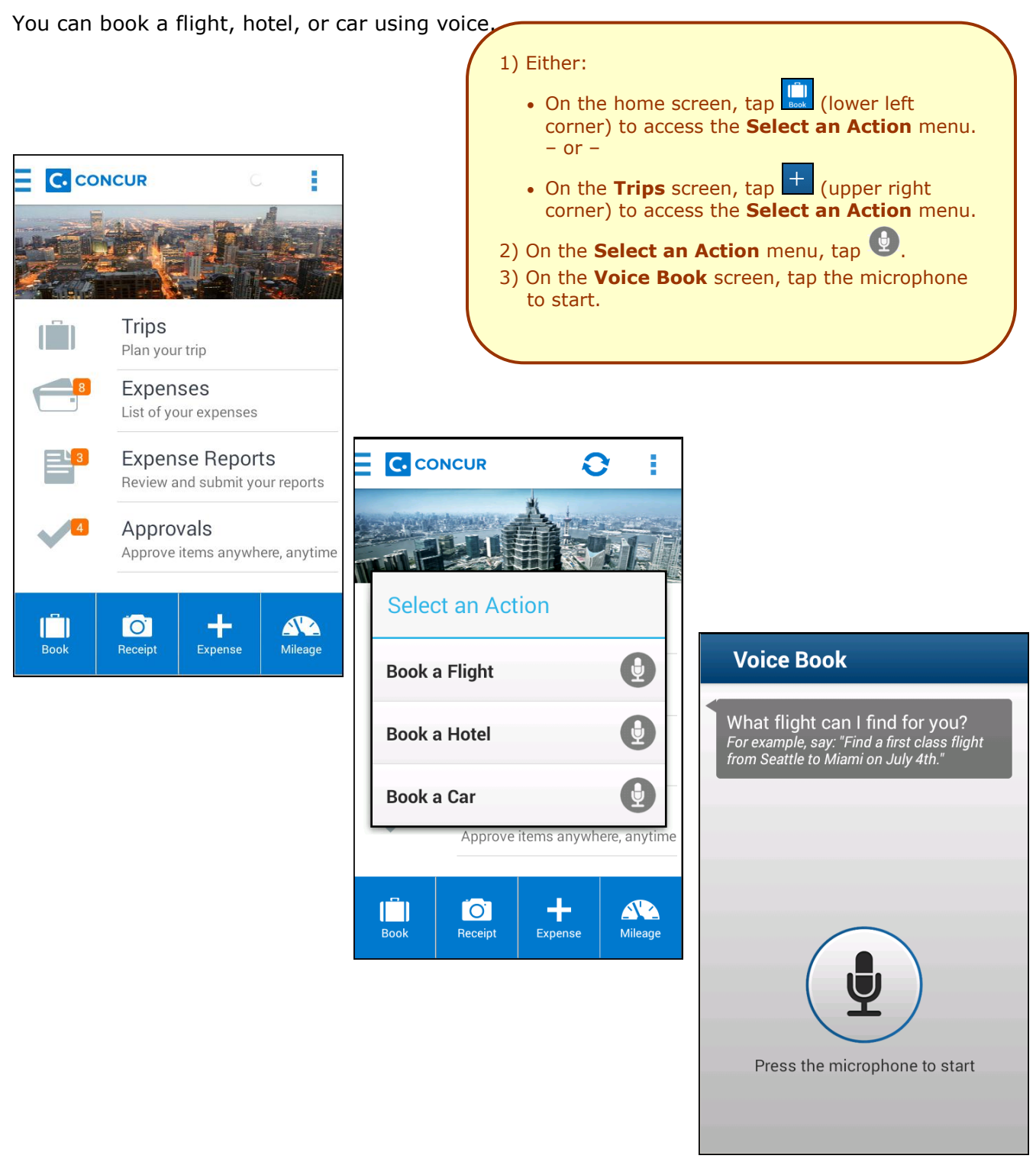

## <span id="page-8-0"></span>*Cancel a Rental Car Reservation*

There are two ways to cancel a car reservation on an itinerary.

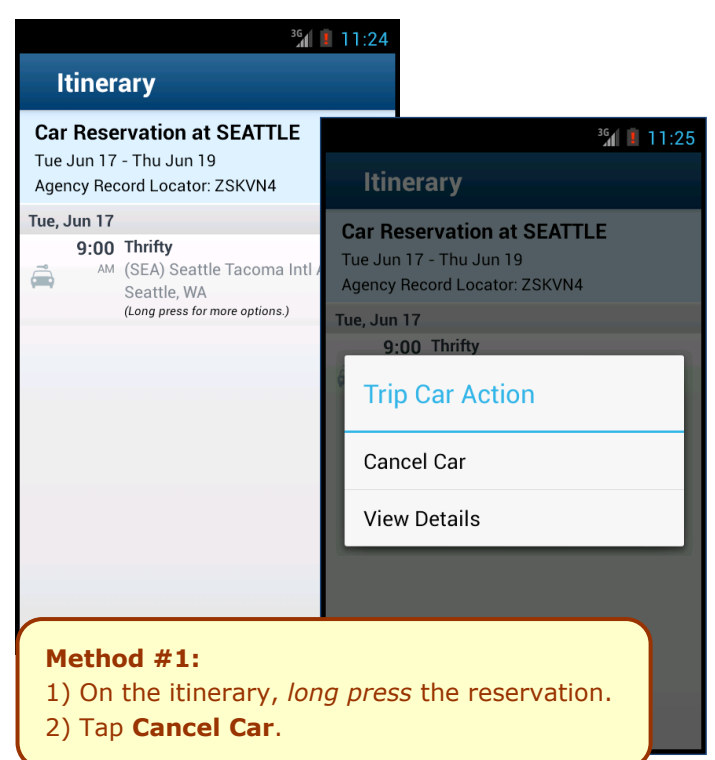

#### <span id="page-8-1"></span>*Cancel a Hotel Reservation*

There are two ways to cancel a hotel reservation on an itinerary.

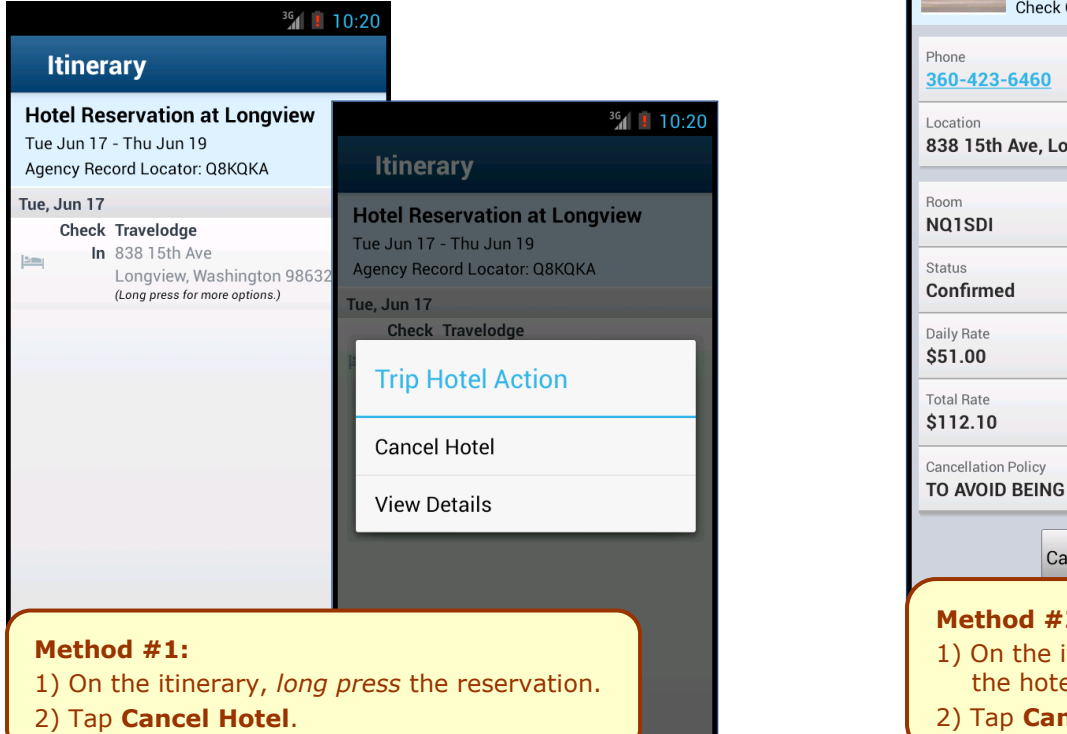

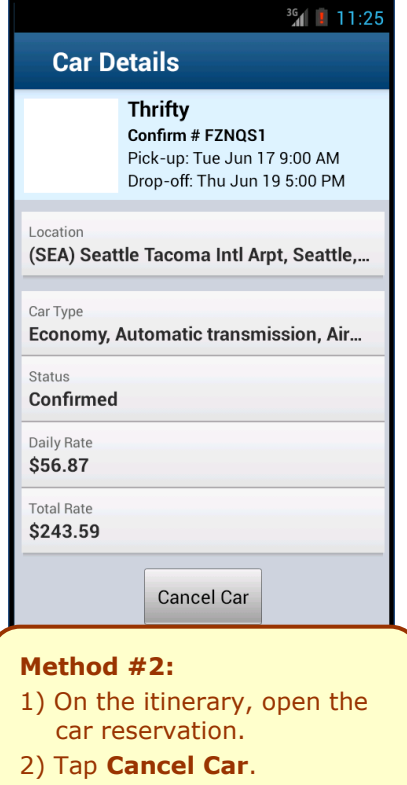

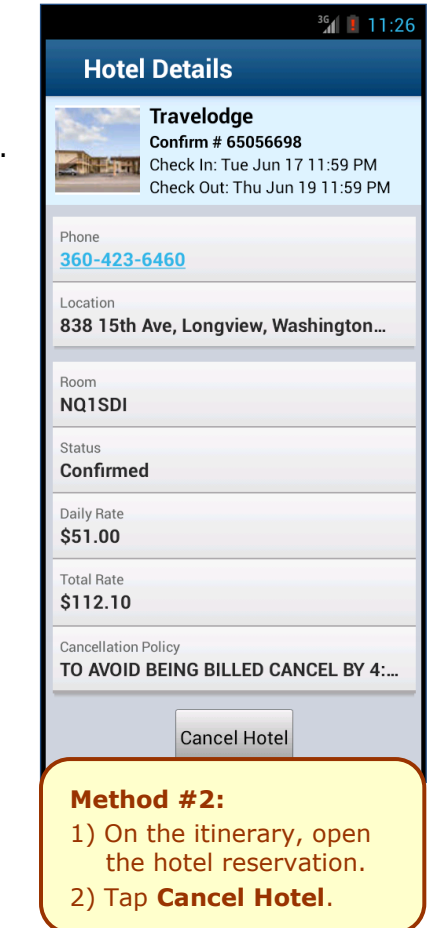

#### <span id="page-9-0"></span>*View Agency Information*

You can access your agency information, such as hours, phone numbers, and web site information.

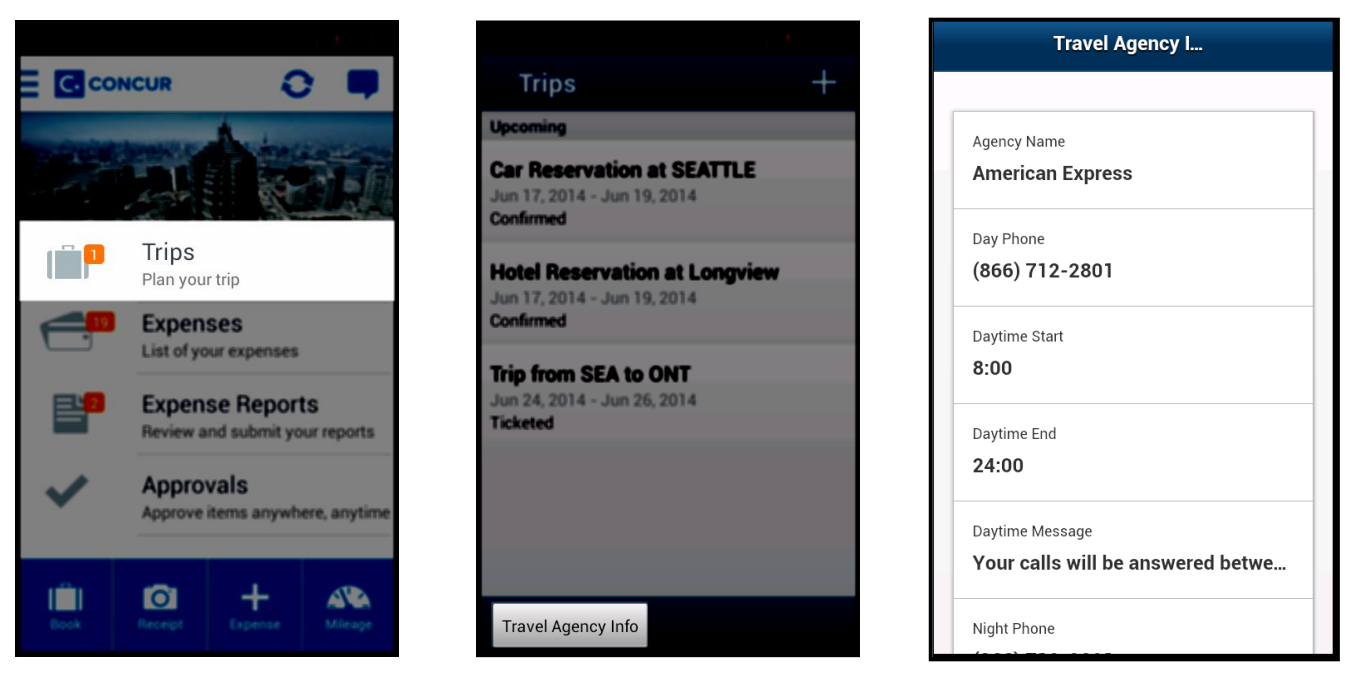

## <span id="page-9-1"></span>*Use Curb, Uber, and TripIt*

Depending on your company's configuration, Curb (formerly Taxi Magic), Uber, and TripIt may be available for download via the home screen. **10:24** 

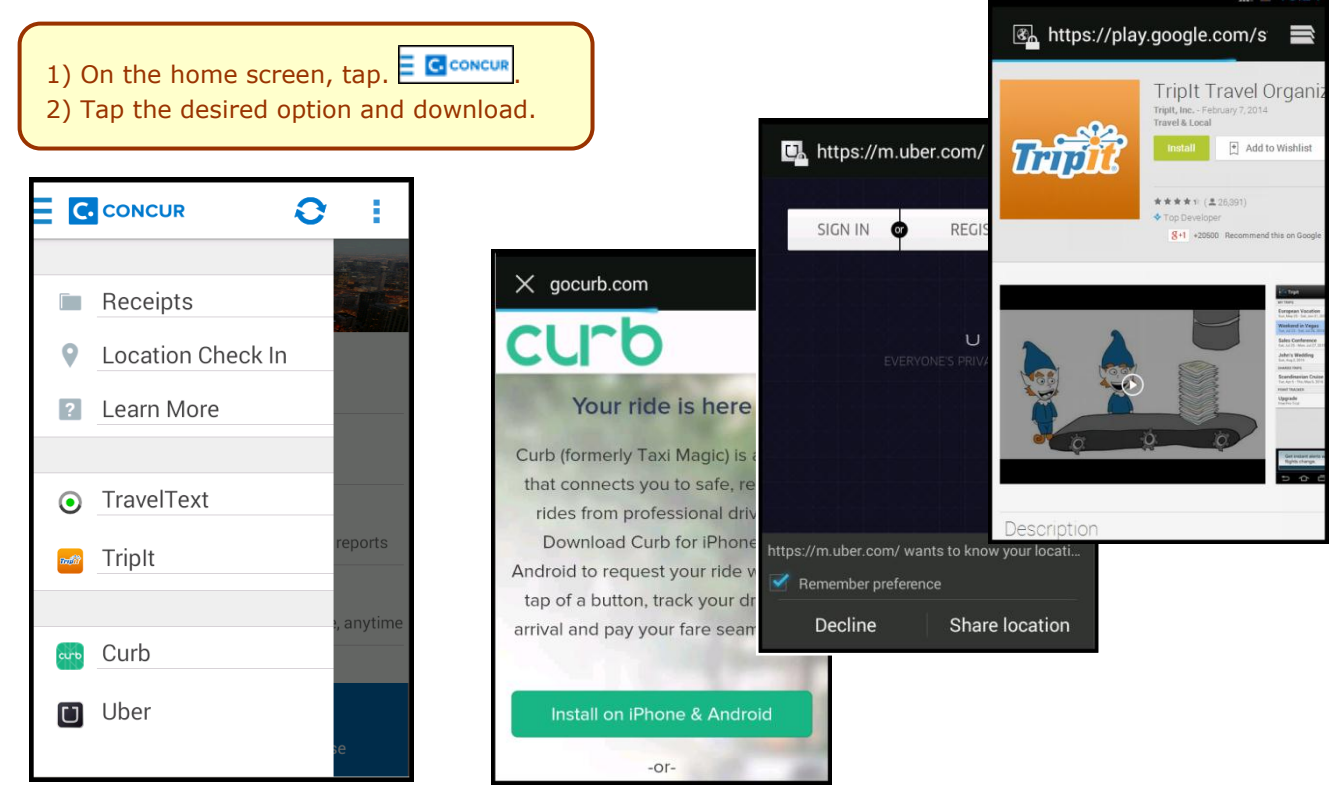

1) On the home screen, tap **Trips**.

2) On the **Trips** screen, tap **Travel Agency Info**.

# <span id="page-10-0"></span>**Expenses and Expense Reports**

#### <span id="page-10-1"></span>*Expense List (Expenses Screen)*

On the home screen, tap **Expenses** to access your list of expenses. Use the **Expenses** screen to:

- Add, view, edit, and delete *mobile* expenses. Mobile expenses are designed to be quick and easy.
	- To make more extensive features like itemizations and attendees, either:
		- Add the *mobile* expense to an expense report then edit.
		- Create the expense on an open expense report and then edit.
	- For car mileage/kilometers expenses, use the  $\frac{1}{\sqrt{2}}$  on the home screen.
- View and make minimal edits to card transactions, which appear with the  $\blacksquare$  icon.
	- To make more extensive edits, add the card transaction to an expense report then edit.
	- To *delete* a card transaction, use the web version of Expense, if your company allows you to delete card transactions.
- View e-receipts, which can be edited once attached to a report.

. . . . . . . . . . . . . . . . . . . .

 Attach expenses – *mobile* expenses, e-receipts, and card transactions – to a new or existing expense report.

#### <span id="page-10-2"></span>*Expense Report List (Reports Screen)*

On the home screen, tap **Expense Reports** to access the list of expense reports. On the **Reports** screen, you can see the name, status, date, and amount of each report. You can also create a new report.

You can open an existing expense report and:

- View and edit the report summary (report header)
- View and attach receipt images
- View, add, edit (add attendees and itemizations), and remove expenses
- Submit your report

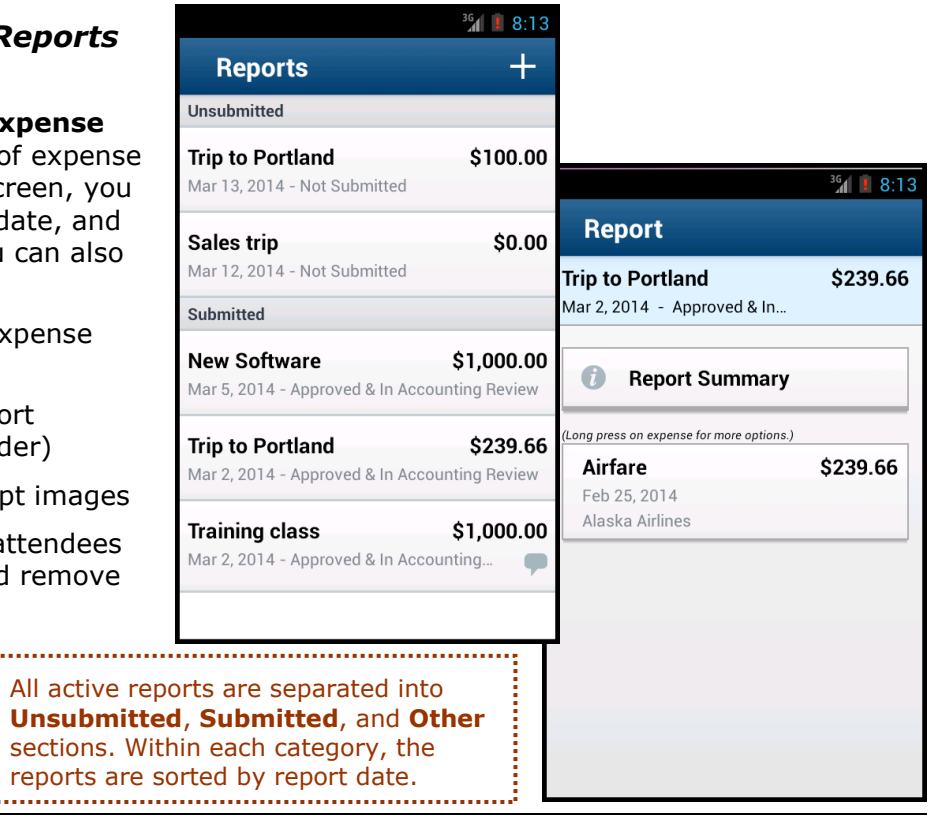

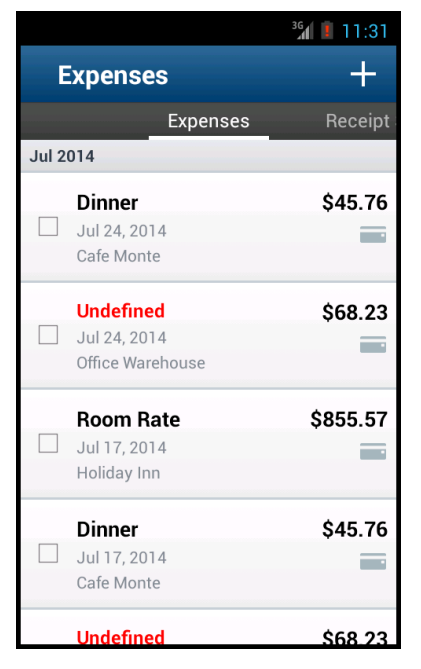

#### <span id="page-11-0"></span>*Create a Mobile Expense*

To create a *mobile* expense:

- **On the home screen, tap of the screen** – or –
- or –

Exp

Am Ļ. Curi

Dat

 $Loc$ 

Ven

Con

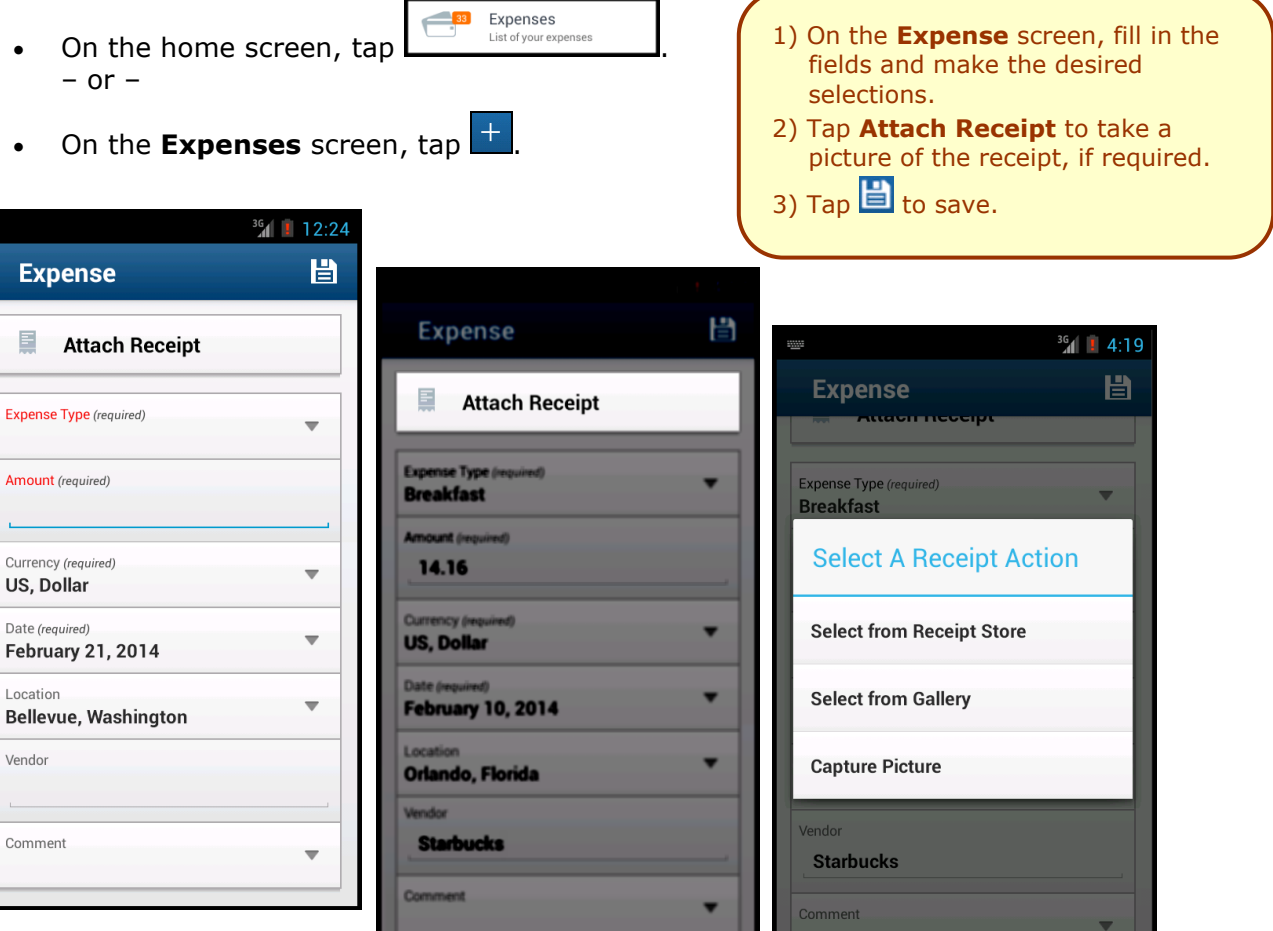

<span id="page-11-1"></span>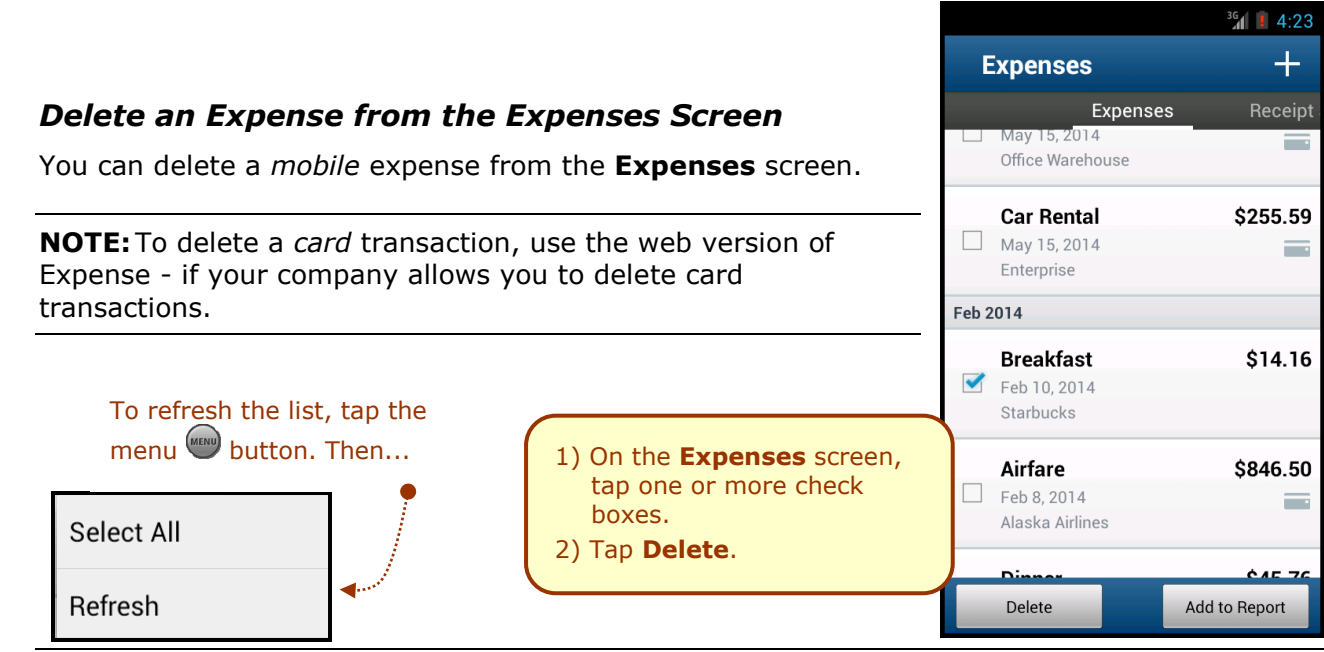

## <span id="page-12-0"></span>*Create a New Expense Report*

You can create a new report:

- From the **Reports** screen (shown here)
- While adding expenses from the **Expense** screen (described on the following pages)
- While creating a car mileage expense (described on the following pages)

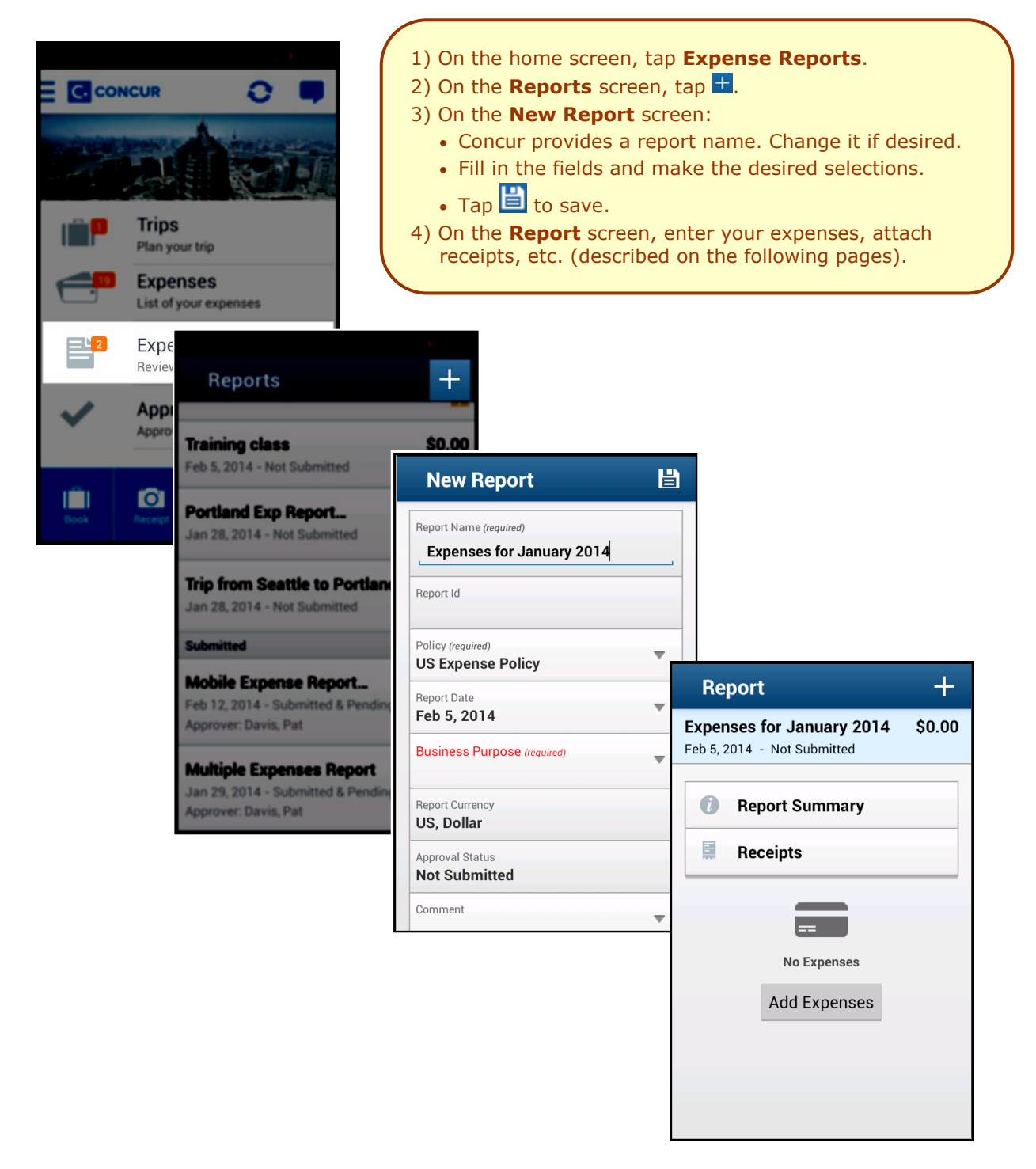

## <span id="page-13-0"></span>*Move Expenses from the Expenses Screen to an Expense Report*

You can move expenses to a new expense report or an existing expense report.

- 1) On the **Expenses** screen, tap one or more check boxes.
- 2) Tap **Add to Report**.
- 3) On the **Select Report** screen, either tap the desired expense report or tap **Add to new report**.

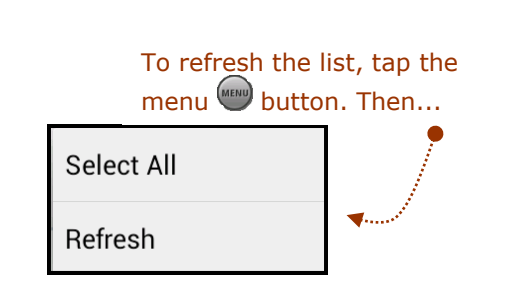

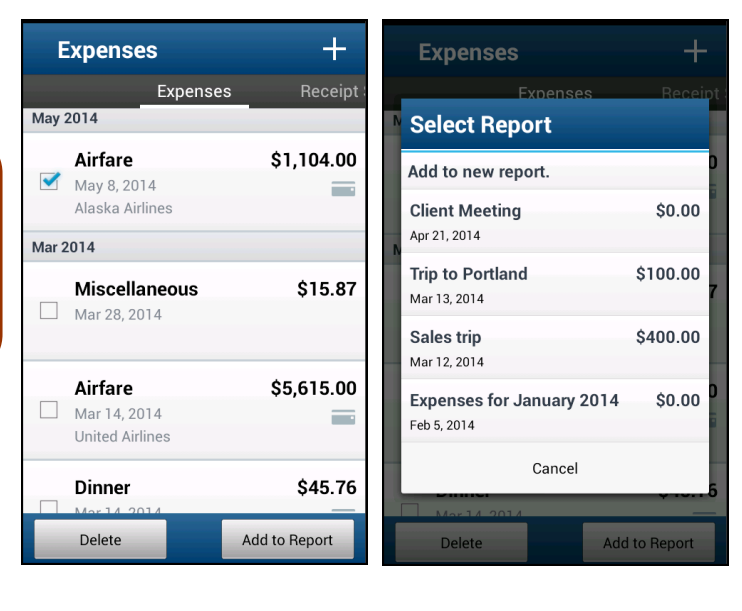

#### <span id="page-13-1"></span>*Create an Expense with an Open Expense Report*

<span id="page-13-2"></span>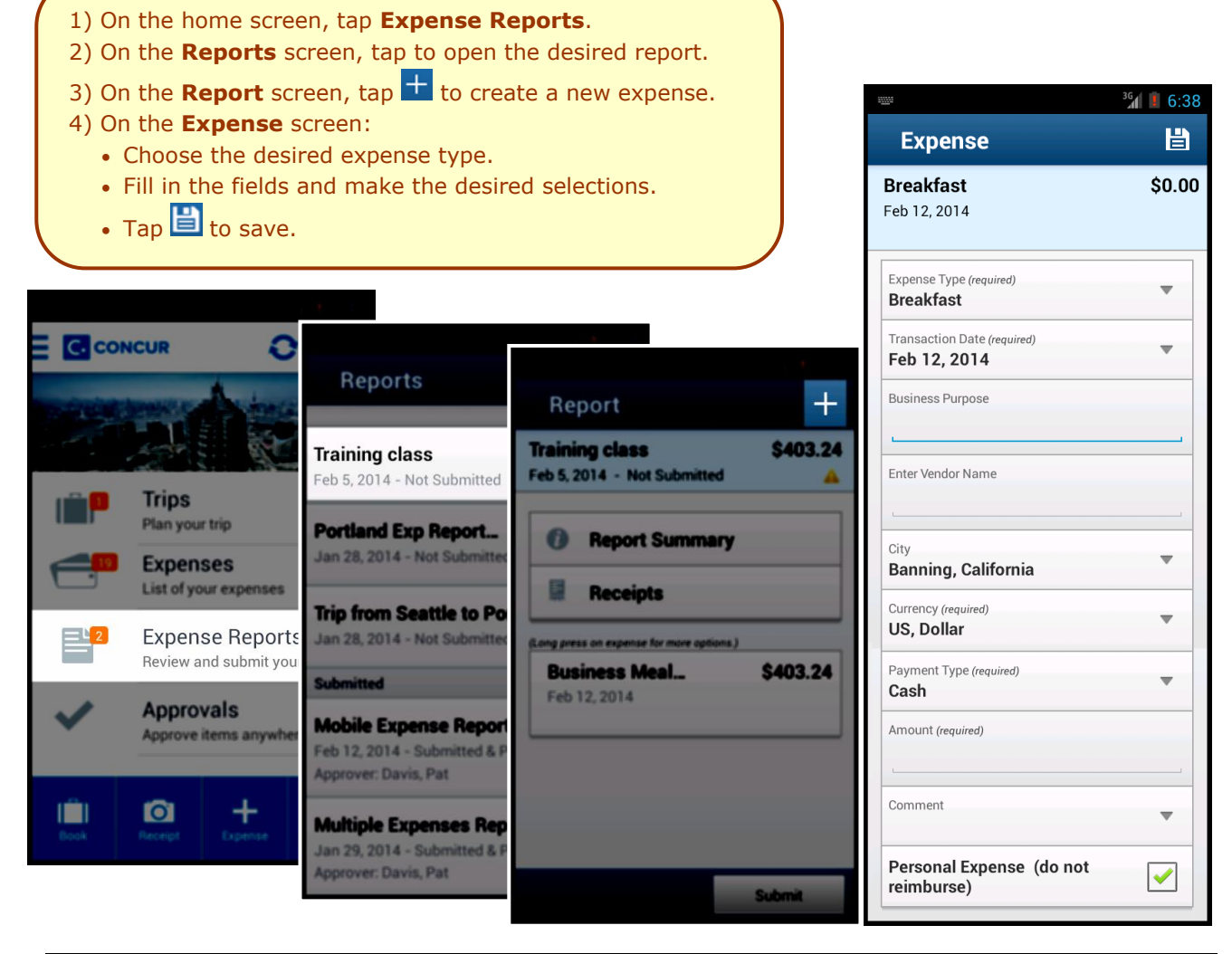

#### *Add a Car Mileage (or Kilometer) Expense*

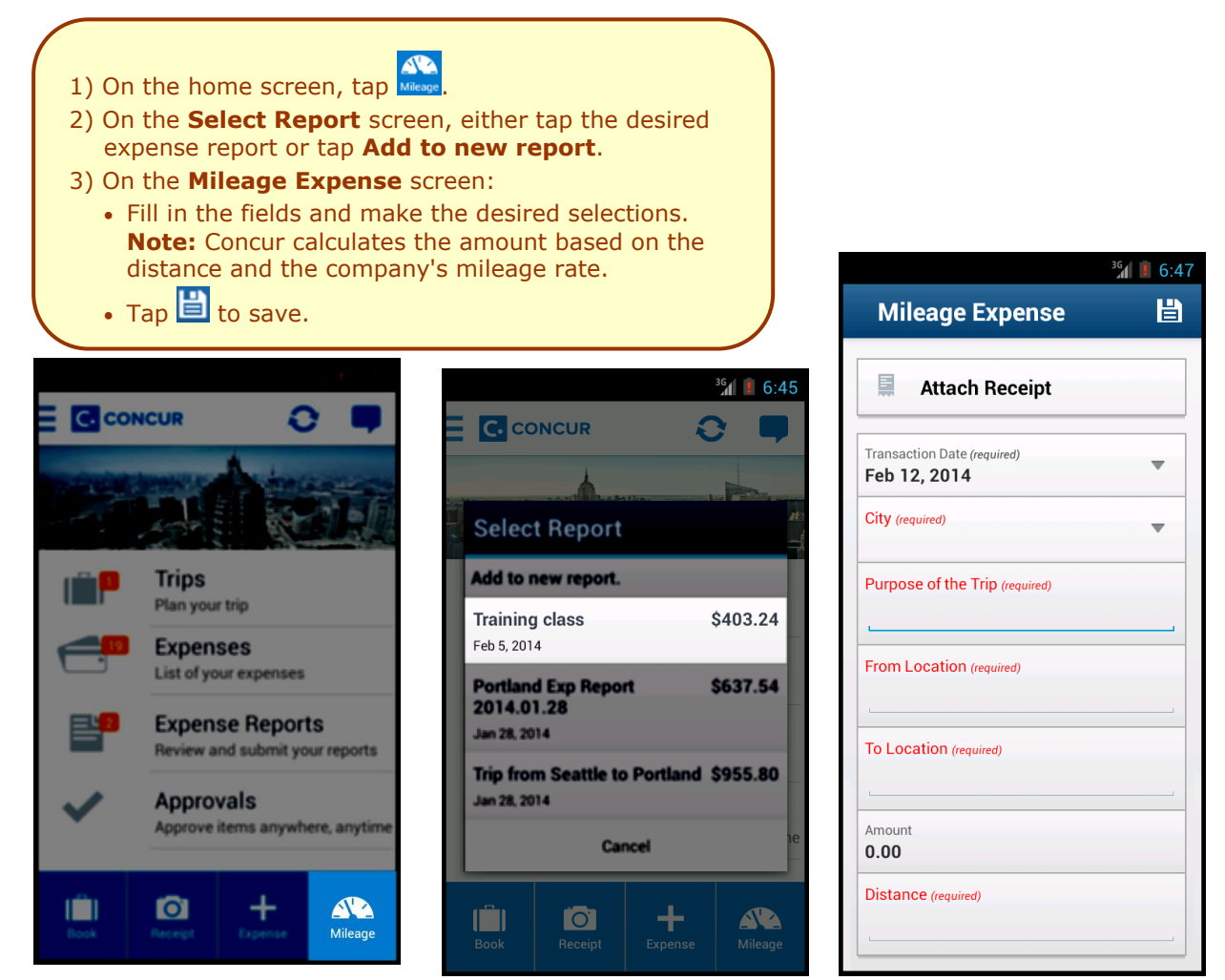

#### <span id="page-14-0"></span>*Edit an Expense on an Expense Report*

If an expense is attached to an *unsubmitted* expense report, you can edit almost every field.

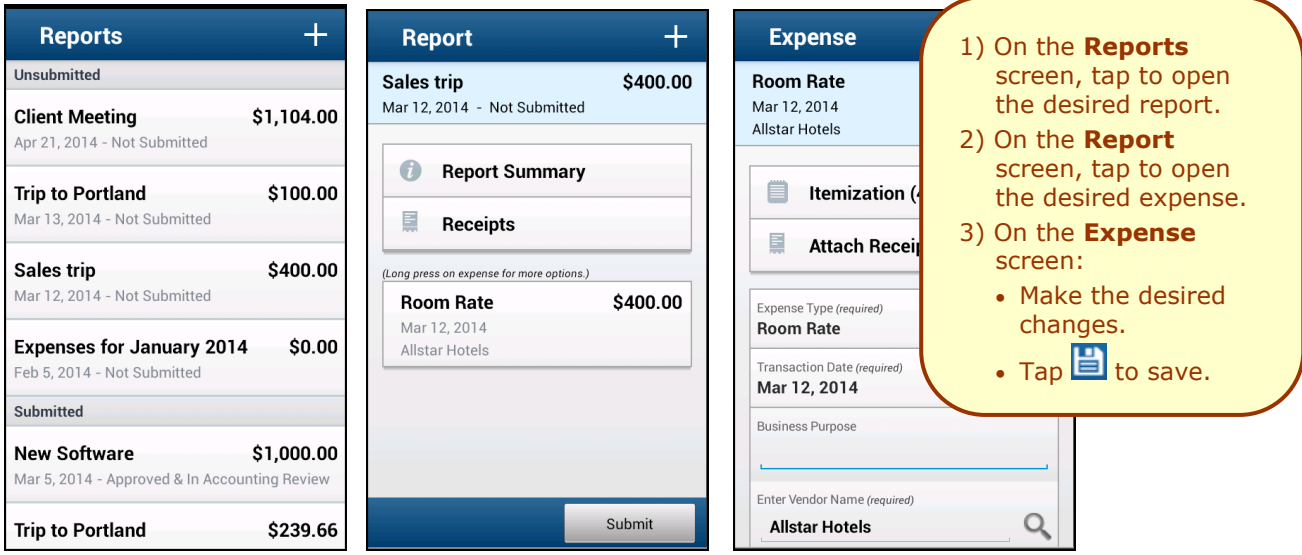

#### <span id="page-15-0"></span>*Itemize an Expense*

<span id="page-15-1"></span>After an expense has been added to a report, you can itemize the expense.

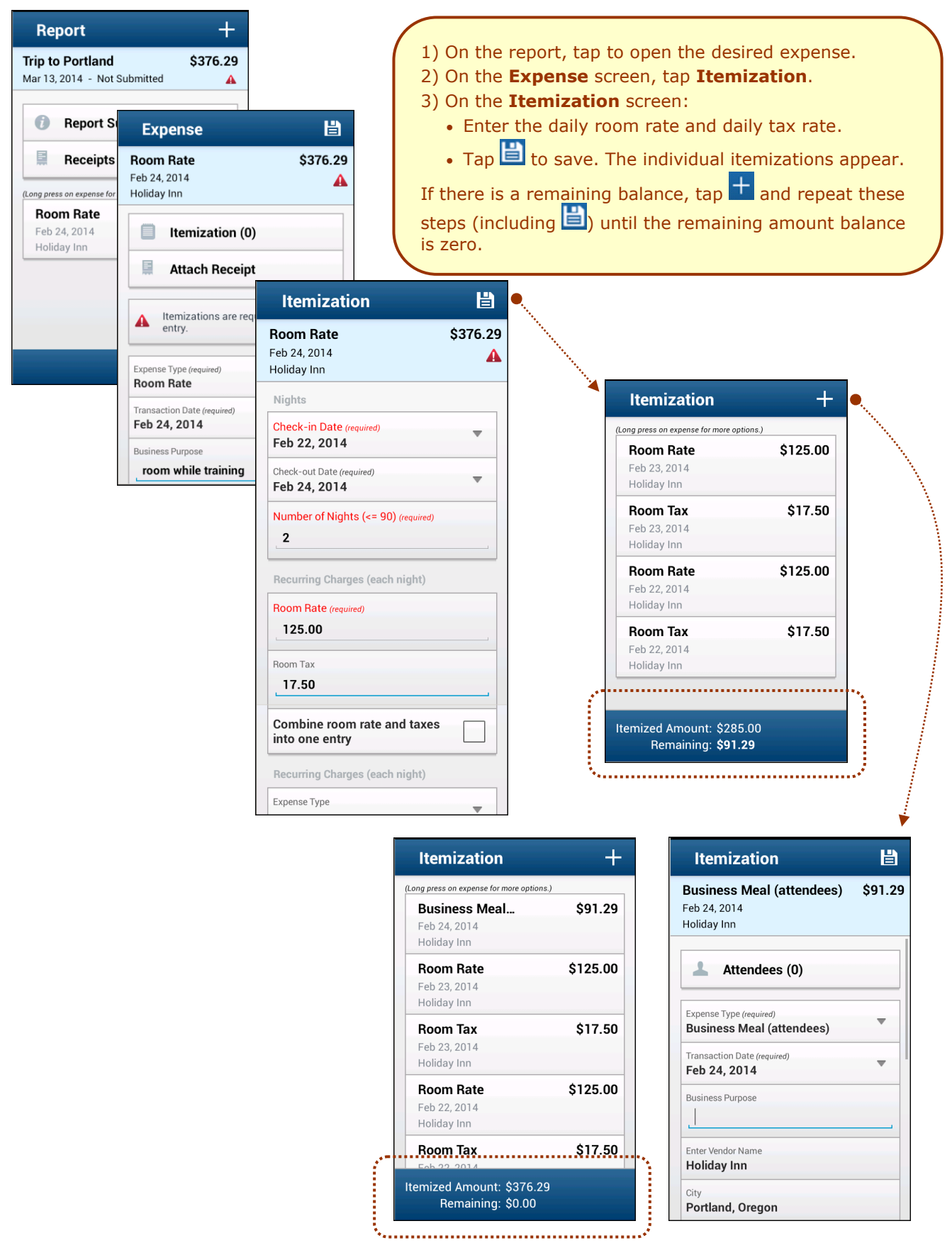

#### *Add Attendees to an Expense*

After an expense has been added to a report, you can add attendees to the expense.

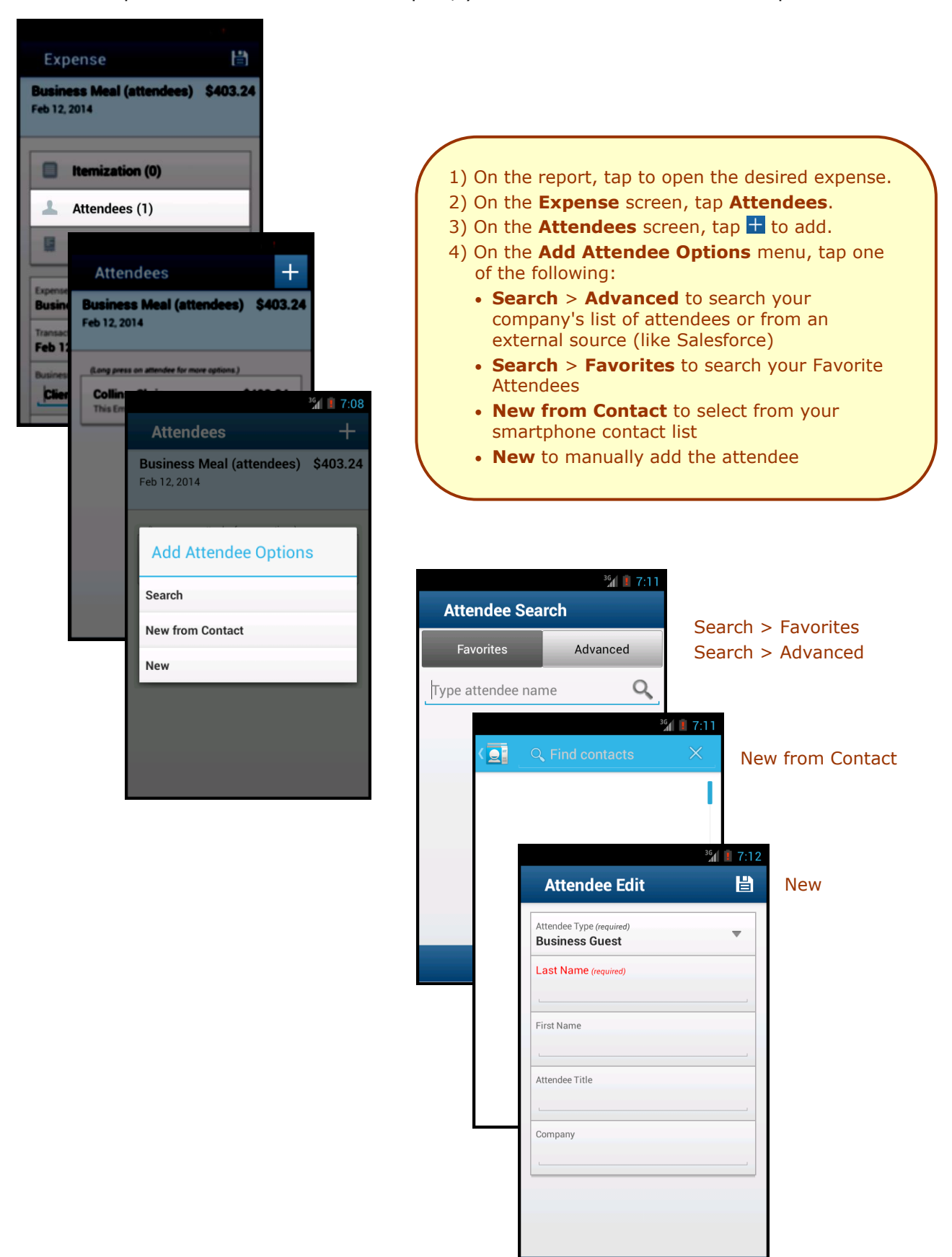

## <span id="page-17-0"></span>*Work with Receipts*

Attach a receipt to a report or to an individual expense, whichever the situation requires.

<span id="page-17-1"></span>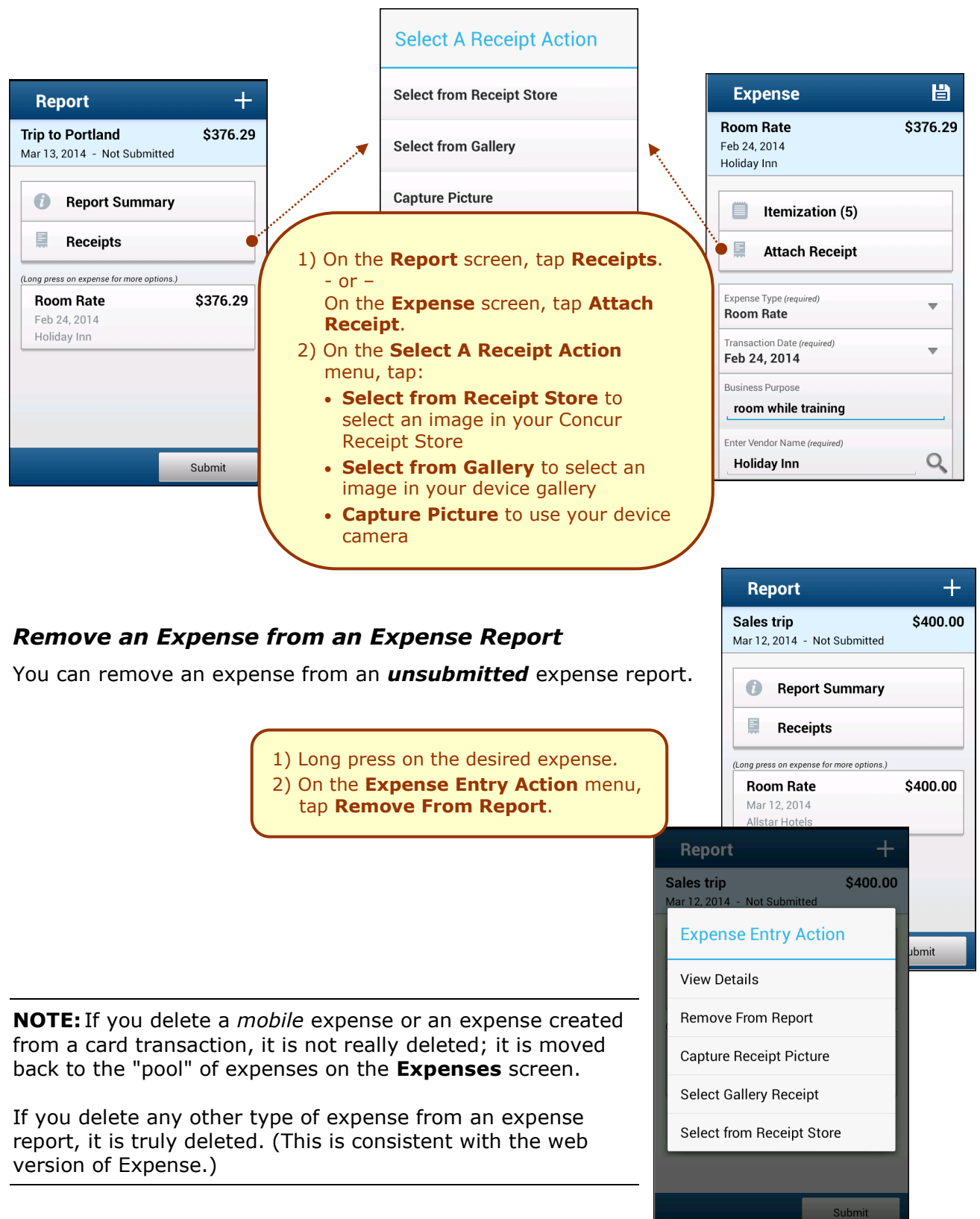

#### <span id="page-18-0"></span>*Edit Report Header Information*

You can edit the report name, date, and other company-defined

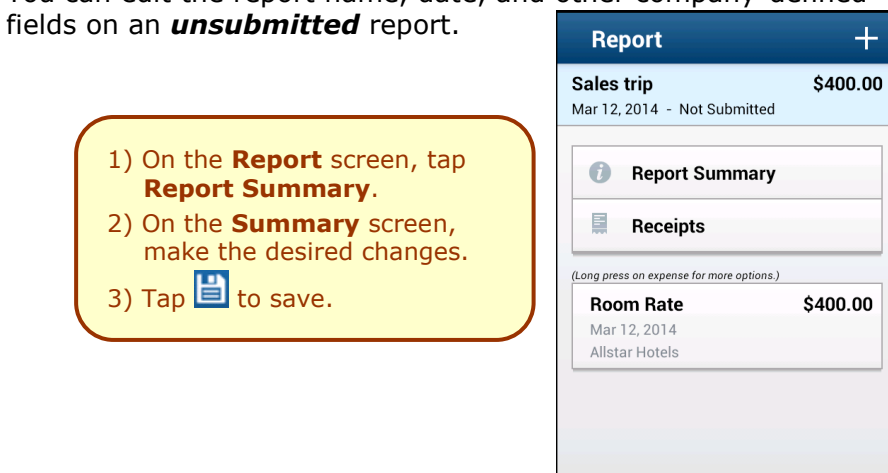

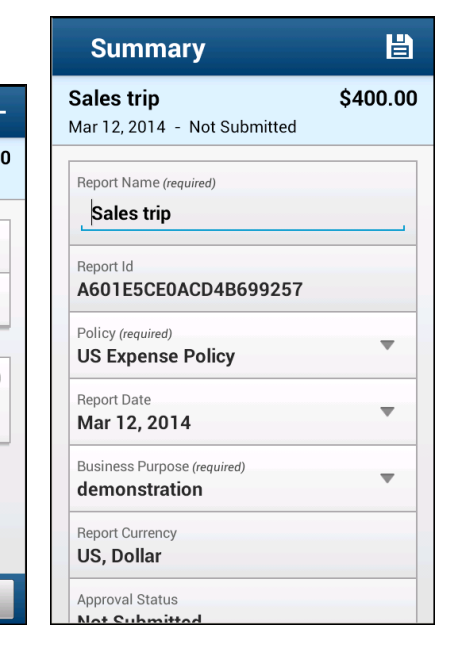

## <span id="page-18-1"></span>*Submit an Expense Report*

<span id="page-18-2"></span>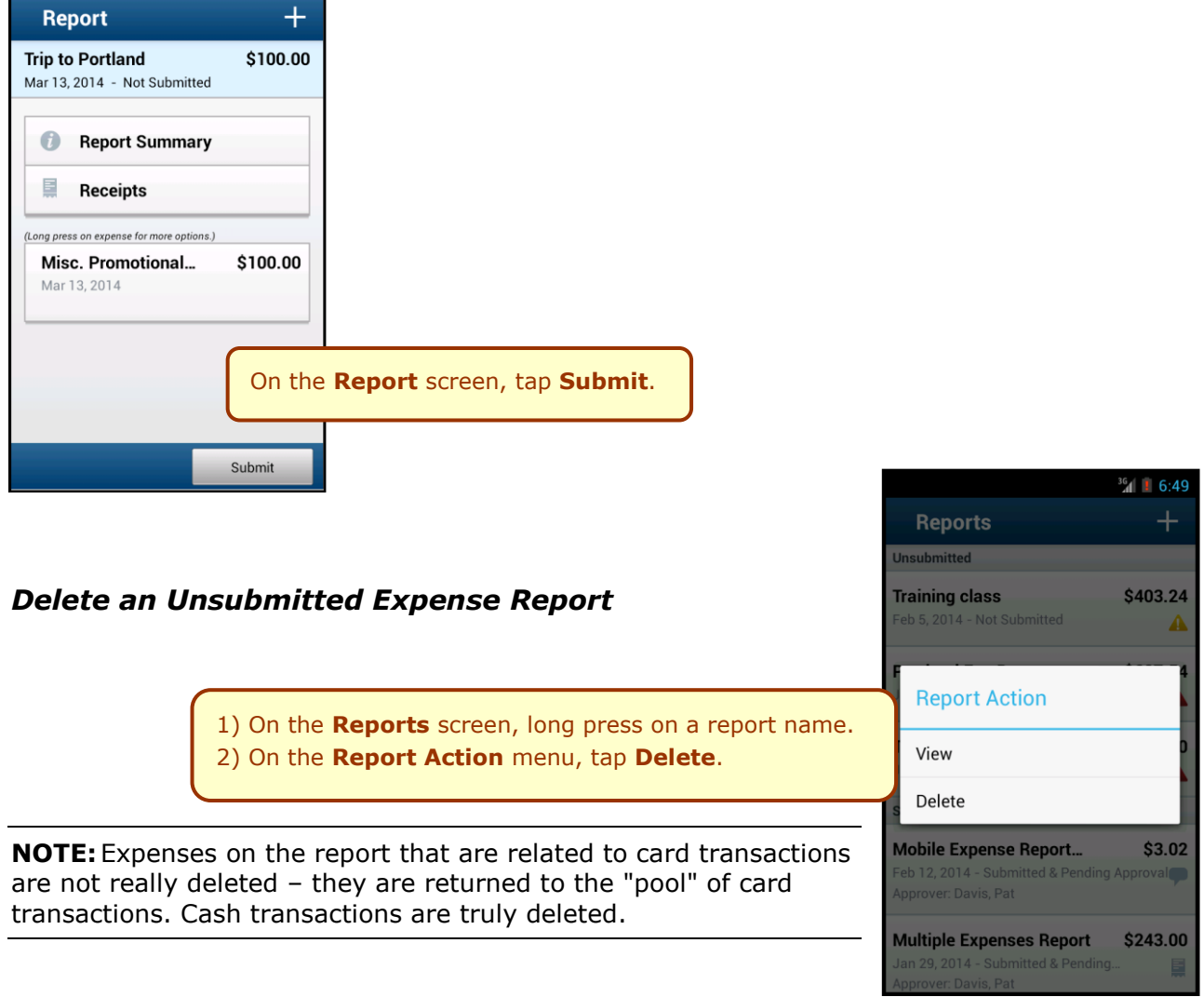

Submit

<span id="page-19-0"></span>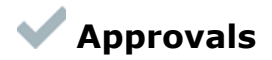

## <span id="page-19-1"></span>*Trips*

Use **Approvals** on the home screen to view and approve trips (if you are a trip approver).

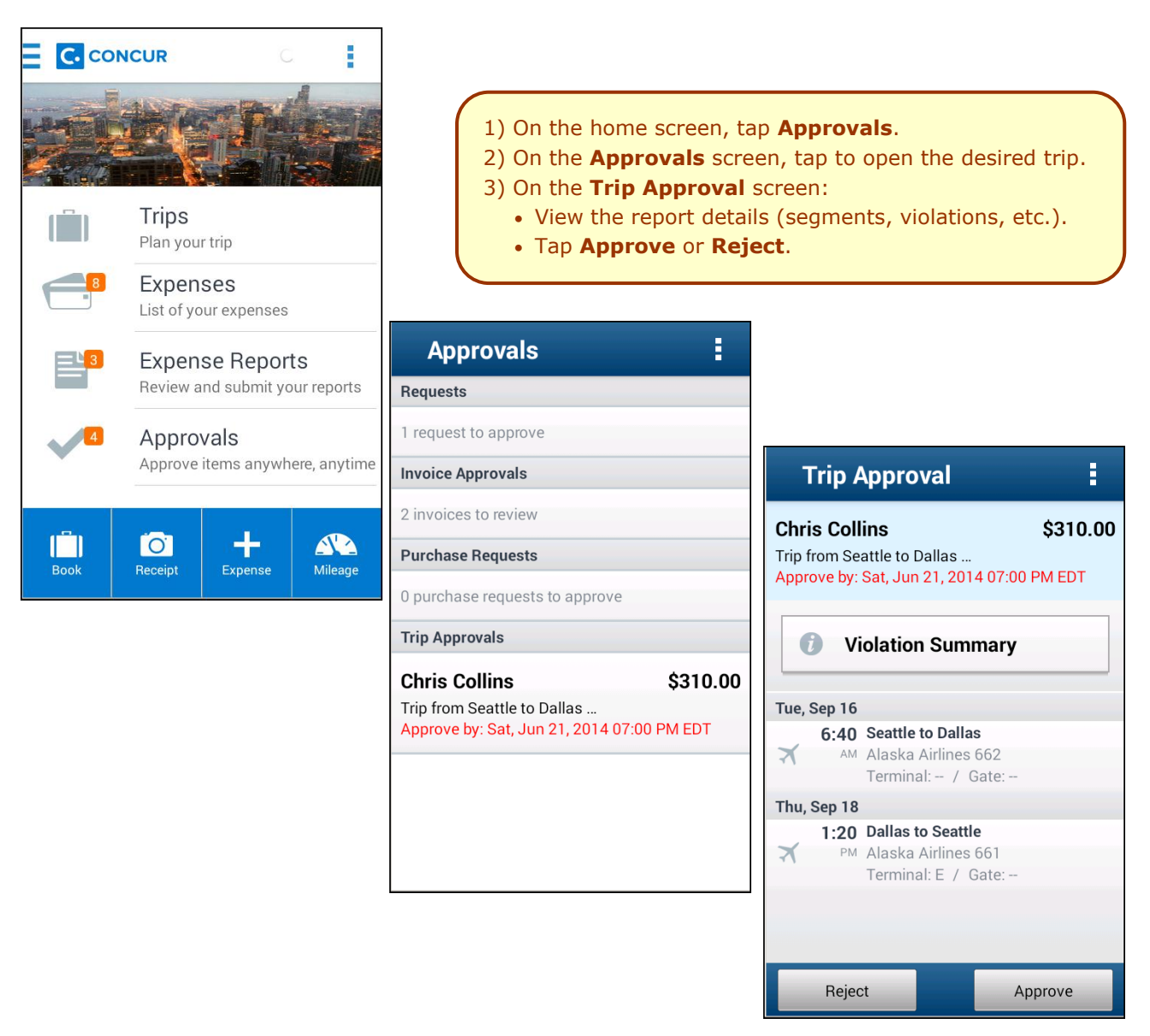

#### <span id="page-20-0"></span>*Expense Reports*

Use **Approvals** on the home screen to view and approve expense reports (if you are a report approver).

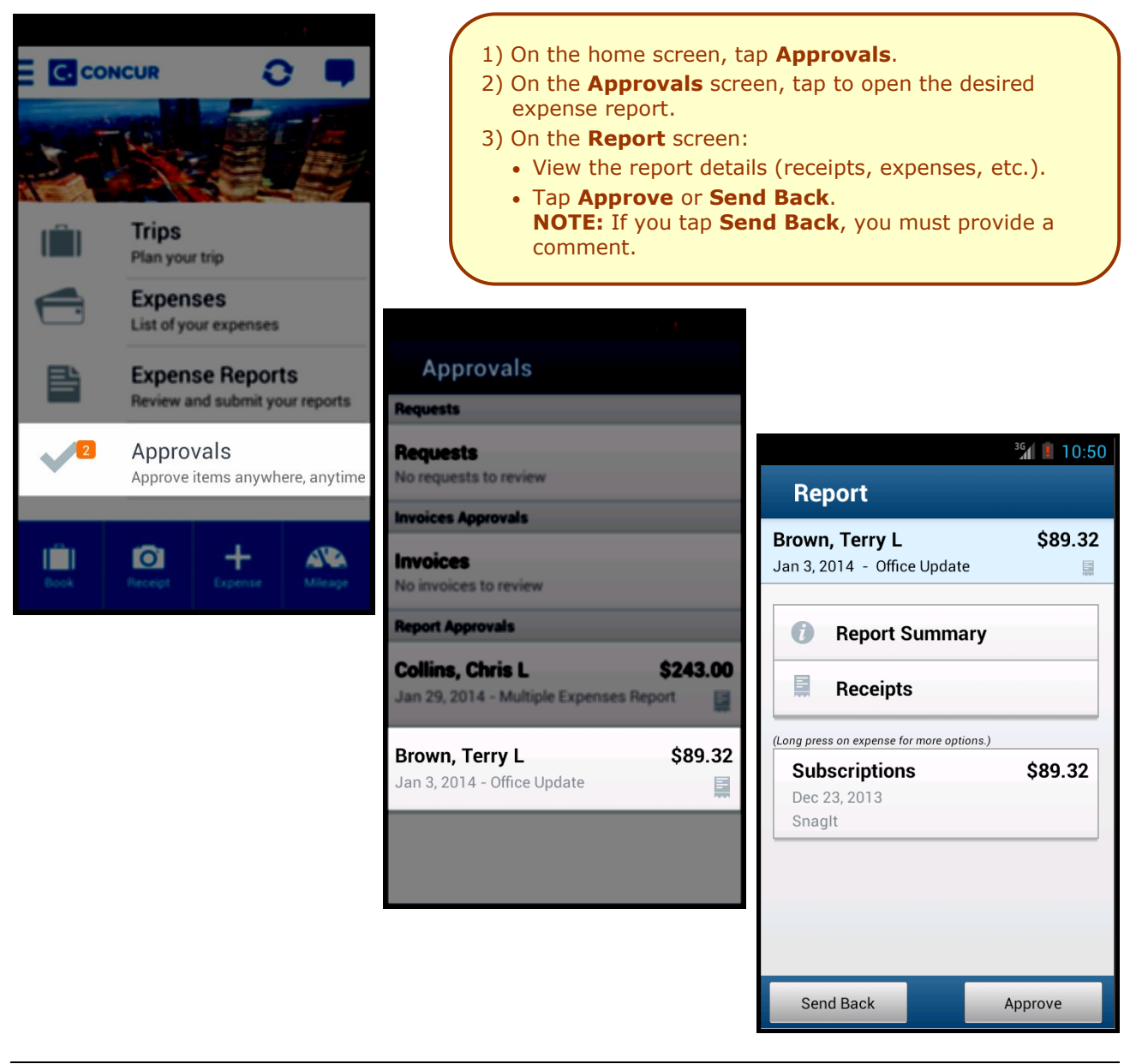

**NOTE:** Depending on your configuration, you may be able to bypass any remaining approvers and send the expense report directly to Accounting Review. If so, when you select **Approve**, this menu appears. Tap:

#### **Select Approval Action**

**Additional approver required** 

Approve report

**Additional approver required** to approve the report and send the report to the next approver in the workflow.

**Approve report** to approve the report and send it directly to Accounting Review.

#### <span id="page-21-0"></span>**Requests**

Use **Approvals** on the home screen to view and approve requests (if you are a request approver).

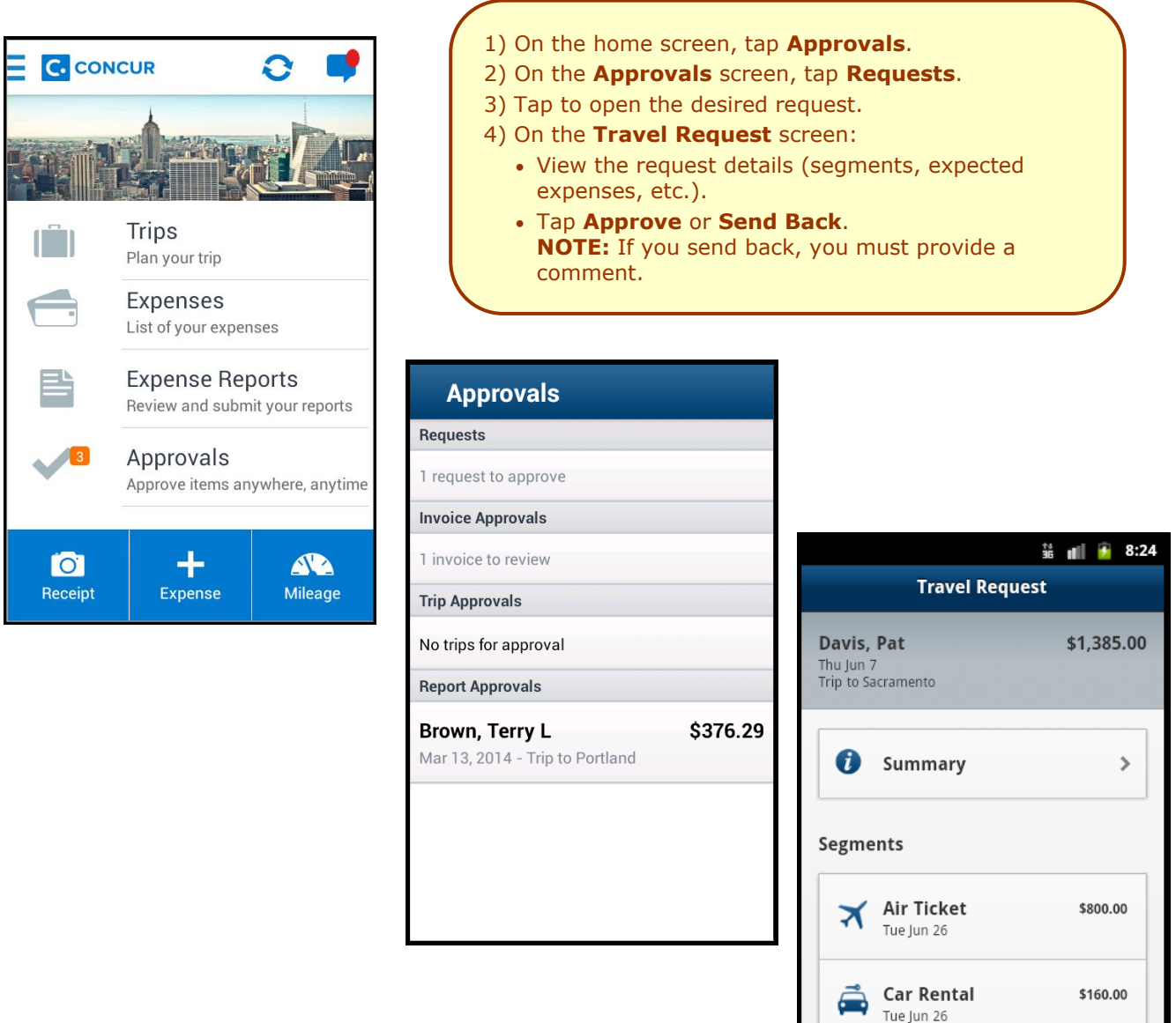

\$275.00

\$150.00

**Approve** 

**Hotel Reser...** 

Thu Jun 28

**Expected Expenses** 

Wed Jun 27

**Send Back** 

**Business Mea...** 

 $2 -$ 

<span id="page-22-0"></span>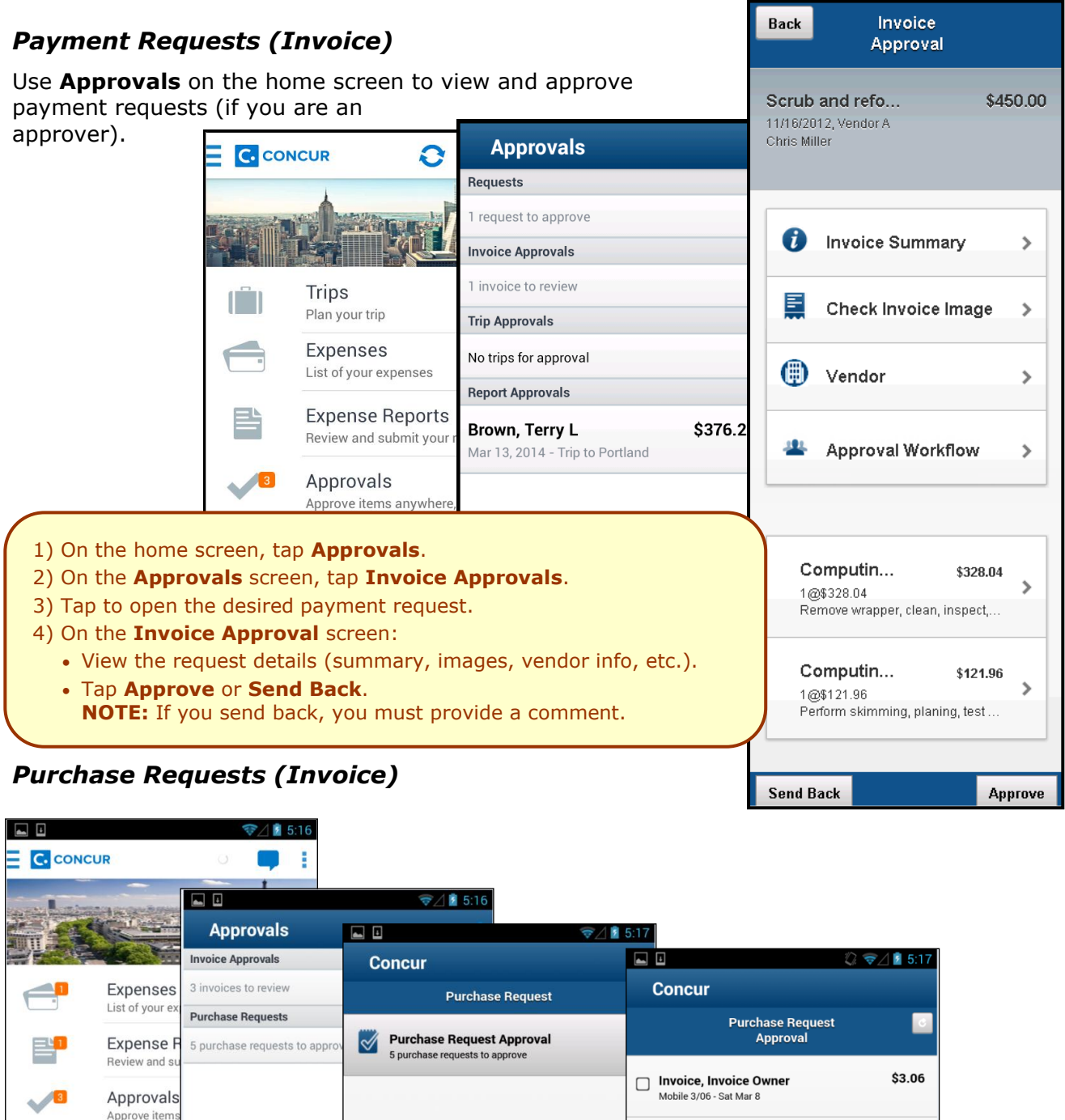

<span id="page-22-1"></span>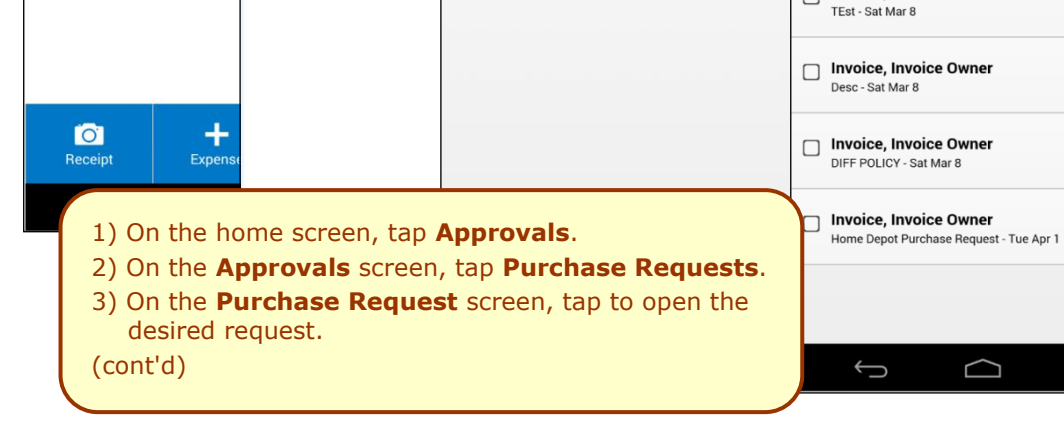

Invoice, Invoice Owner

\$50,113.00

\$997.00

**MYR 0.32** 

\$500.00

ſŪ

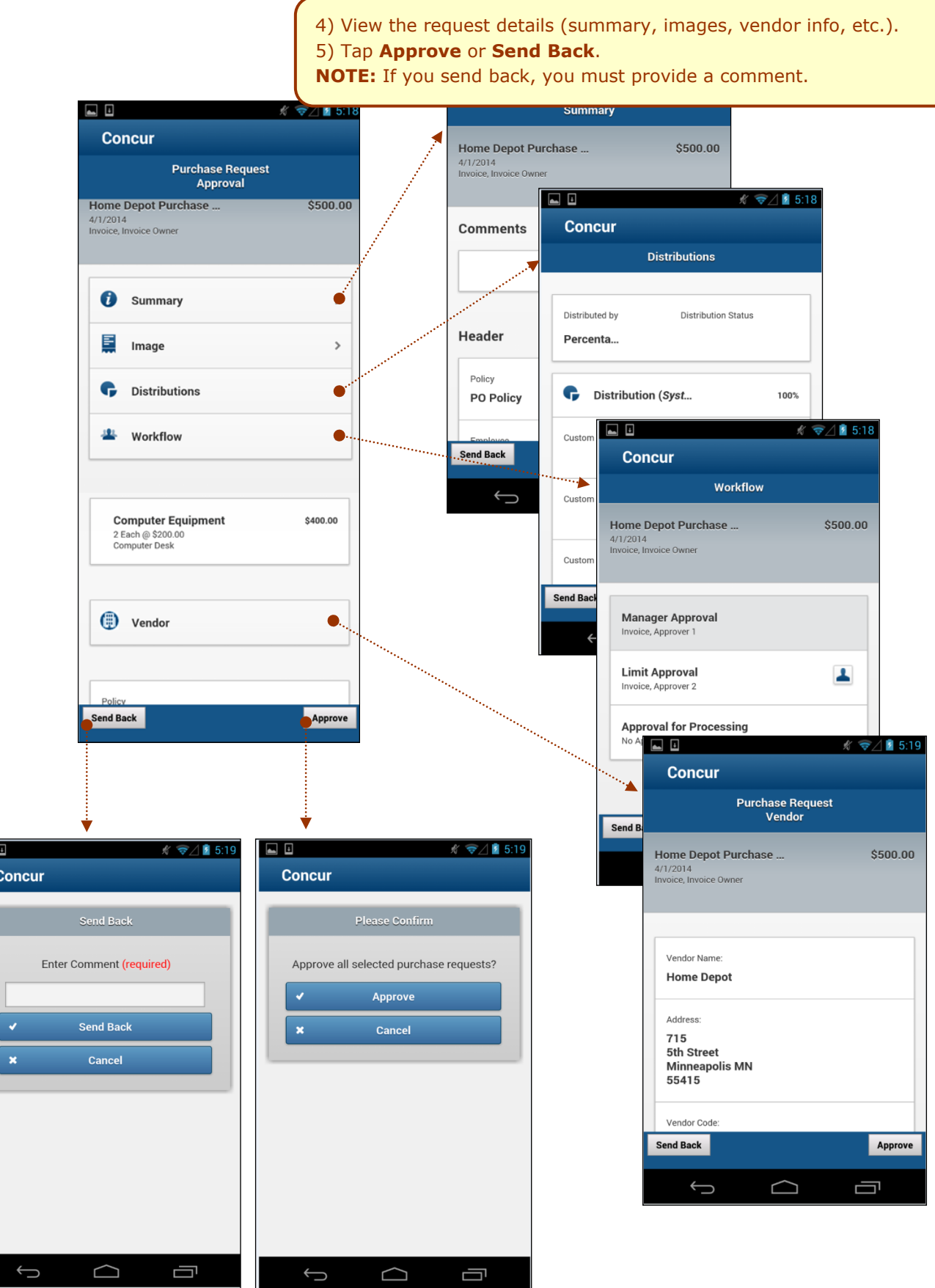

 $\blacksquare$ 

## <span id="page-24-0"></span>**Miscellaneous**

#### <span id="page-24-1"></span>*Access Locate & Alert*

If your company uses Concur's Locate & Alert service, you can check-in using your Android.

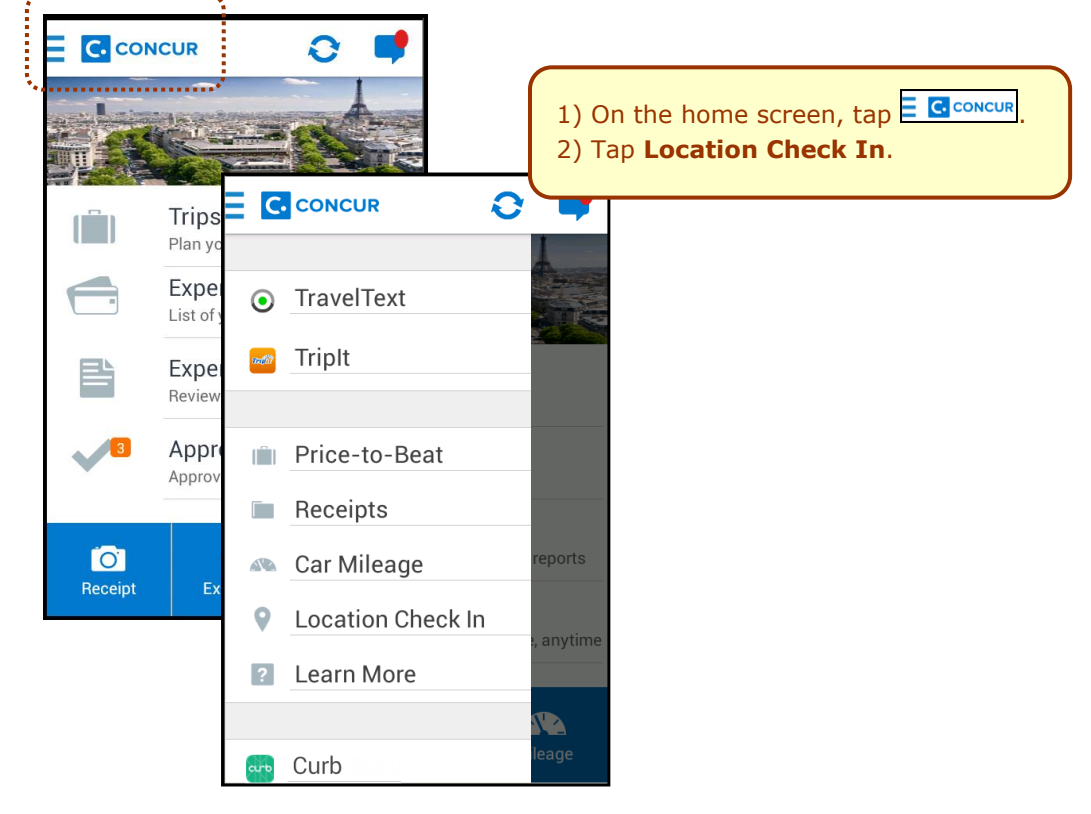

## <span id="page-24-2"></span>*Access TripIt*

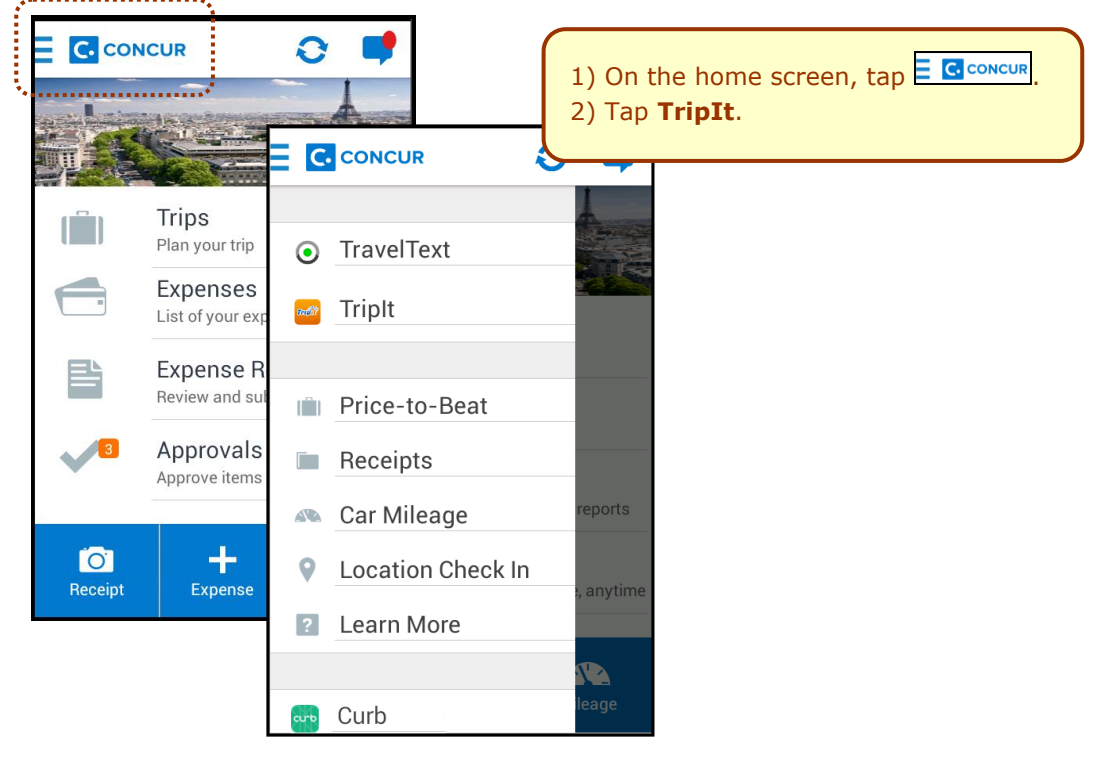

#### <span id="page-25-0"></span>*Save Login ID and Auto Login*

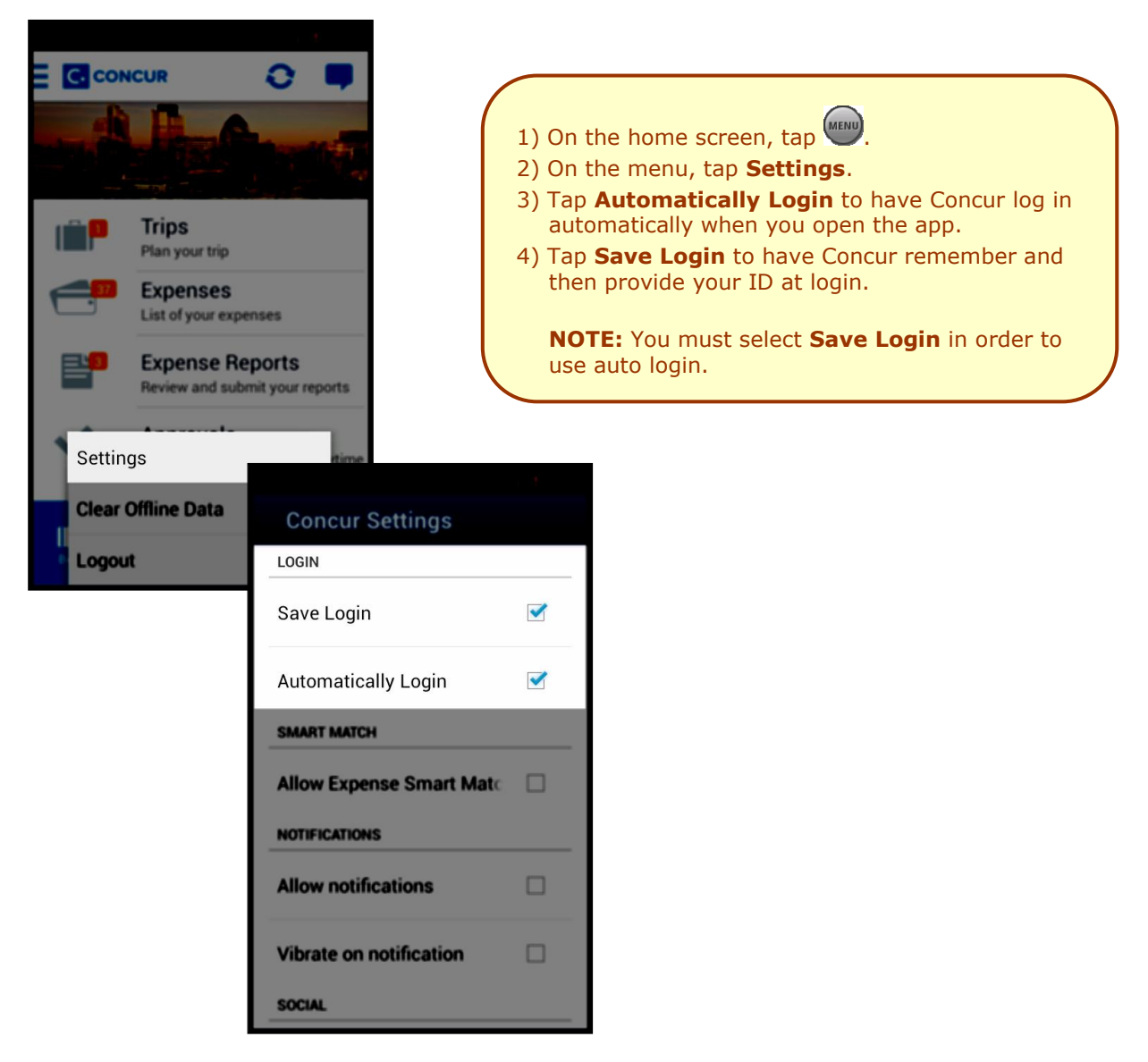